## カタログ等資料中の旧社名の扱いについて

2010 年 4 月 1 日を以って NEC エレクトロニクス株式会社及び株式会社ルネサステクノロジ が合併し、両社の全ての事業が当社に承継されております。従いまして、本資料中には旧社 名での表記が残っておりますが、当社の資料として有効ですので、ご理解の程宜しくお願い 申し上げます。

ルネサスエレクトロニクス ホームページ(http://www.renesas.com)

2010 年 4 月 1 日 ルネサスエレクトロニクス株式会社

【発行】ルネサスエレクトロニクス株式会社(http://www.renesas.com)

【問い合わせ先】http://japan.renesas.com/inquiry

#### ご注意書き

- 1. 本資料に記載されている内容は本資料発行時点のものであり、予告なく変更することがあります。当社製品 のご購入およびご使用にあたりましては、事前に当社営業窓口で最新の情報をご確認いただきますとともに、 当社ホームページなどを通じて公開される情報に常にご注意ください。
- 2. 本資料に記載された当社製品および技術情報の使用に関連し発生した第三者の特許権、著作権その他の知的 財産権の侵害等に関し、当社は、一切その責任を負いません。当社は、本資料に基づき当社または第三者の 特許権、著作権その他の知的財産権を何ら許諾するものではありません。
- 3. 当社製品を改造、改変、複製等しないでください。
- 4. 本資料に記載された回路、ソフトウェアおよびこれらに関連する情報は、半導体製品の動作例、応用例を説 明するものです。お客様の機器の設計において、回路、ソフトウェアおよびこれらに関連する情報を使用す る場合には、お客様の責任において行ってください。これらの使用に起因しお客様または第三者に生じた損 害に関し、当社は、一切その責任を負いません。
- 5. 輸出に際しては、「外国為替及び外国貿易法」その他輸出関連法令を遵守し、かかる法令の定めるところに より必要な手続を行ってください。本資料に記載されている当社製品および技術を大量破壊兵器の開発等の 目的、軍事利用の目的その他軍事用途の目的で使用しないでください。また、当社製品および技術を国内外 の法令および規則により製造・使用・販売を禁止されている機器に使用することができません。
- 6. 本資料に記載されている情報は、正確を期すため慎重に作成したものですが、誤りがないことを保証するも のではありません。万一、本資料に記載されている情報の誤りに起因する損害がお客様に生じた場合におい ても、当社は、一切その責任を負いません。
- 7. 当社は、当社製品の品質水準を「標準水準」、「高品質水準」および「特定水準」に分類しております。また、 各品質水準は、以下に示す用途に製品が使われることを意図しておりますので、当社製品の品質水準をご確 認ください。お客様は、当社の文書による事前の承諾を得ることなく、「特定水準」に分類された用途に当 社製品を使用することができません。また、お客様は、当社の文書による事前の承諾を得ることなく、意図 されていない用途に当社製品を使用することができません。当社の文書による事前の承諾を得ることなく、 「特定水準」に分類された用途または意図されていない用途に当社製品を使用したことによりお客様または 第三者に生じた損害等に関し、当社は、一切その責任を負いません。なお、当社製品のデータ・シート、デ ータ・ブック等の資料で特に品質水準の表示がない場合は、標準水準製品であることを表します。
	- 標準水準: コンピュータ、OA 機器、通信機器、計測機器、AV 機器、家電、工作機械、パーソナル機器、 産業用ロボット
	- 高品質水準: 輸送機器(自動車、電車、船舶等)、交通用信号機器、防災・防犯装置、各種安全装置、生命 維持を目的として設計されていない医療機器(厚生労働省定義の管理医療機器に相当)
	- 特定水準: 航空機器、航空宇宙機器、海底中継機器、原子力制御システム、生命維持のための医療機器(生 命維持装置、人体に埋め込み使用するもの、治療行為(患部切り出し等)を行うもの、その他 直接人命に影響を与えるもの)(厚生労働省定義の高度管理医療機器に相当)またはシステム 等
- 8. 本資料に記載された当社製品のご使用につき、特に、最大定格、動作電源電圧範囲、放熱特性、実装条件そ の他諸条件につきましては、当社保証範囲内でご使用ください。当社保証範囲を超えて当社製品をご使用さ れた場合の故障および事故につきましては、当社は、一切その責任を負いません。
- 9. 当社は、当社製品の品質および信頼性の向上に努めておりますが、半導体製品はある確率で故障が発生した り、使用条件によっては誤動作したりする場合があります。また、当社製品は耐放射線設計については行っ ておりません。当社製品の故障または誤動作が生じた場合も、人身事故、火災事故、社会的損害などを生じ させないようお客様の責任において冗長設計、延焼対策設計、誤動作防止設計等の安全設計およびエージン グ処理等、機器またはシステムとしての出荷保証をお願いいたします。特に、マイコンソフトウェアは、単 独での検証は困難なため、お客様が製造された最終の機器・システムとしての安全検証をお願いいたします。
- 10. 当社製品の環境適合性等、詳細につきましては製品個別に必ず当社営業窓口までお問合せください。ご使用 に際しては、特定の物質の含有・使用を規制する RoHS 指令等、適用される環境関連法令を十分調査のうえ、 かかる法令に適合するようご使用ください。お客様がかかる法令を遵守しないことにより生じた損害に関し て、当社は、一切その責任を負いません。
- 11. 本資料の全部または一部を当社の文書による事前の承諾を得ることなく転載または複製することを固くお 断りいたします。
- 12. 本資料に関する詳細についてのお問い合わせその他お気付きの点等がございましたら当社営業窓口までご 照会ください。
- 注1. 本資料において使用されている「当社」とは、ルネサスエレクトロニクス株式会社およびルネサスエレク トロニクス株式会社がその総株主の議決権の過半数を直接または間接に保有する会社をいいます。
- 注 2. 本資料において使用されている「当社製品」とは、注 1 において定義された当社の開発、製造製品をいい ます。

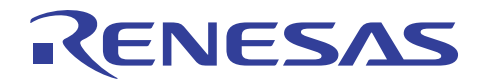

# H8/300H Tiny シリーズ用コンパクトエミュレータ

## GUI 入出力機能の使用方法

#### 要旨

H8/300H Tiny シリーズ用のコンパクトなフルスペックエミュレータ R0E436640CPE00 を使用して GUI 入出力機能の 使用方法を説明します。

本書の内容は、H8/300H Tiny シリーズ用コンパクトエミュレータ単体で動作確認が可能です。また、H8/300H Tiny シリーズ用コンパクトエミュレータに共通で利用することが可能です。

#### 目次

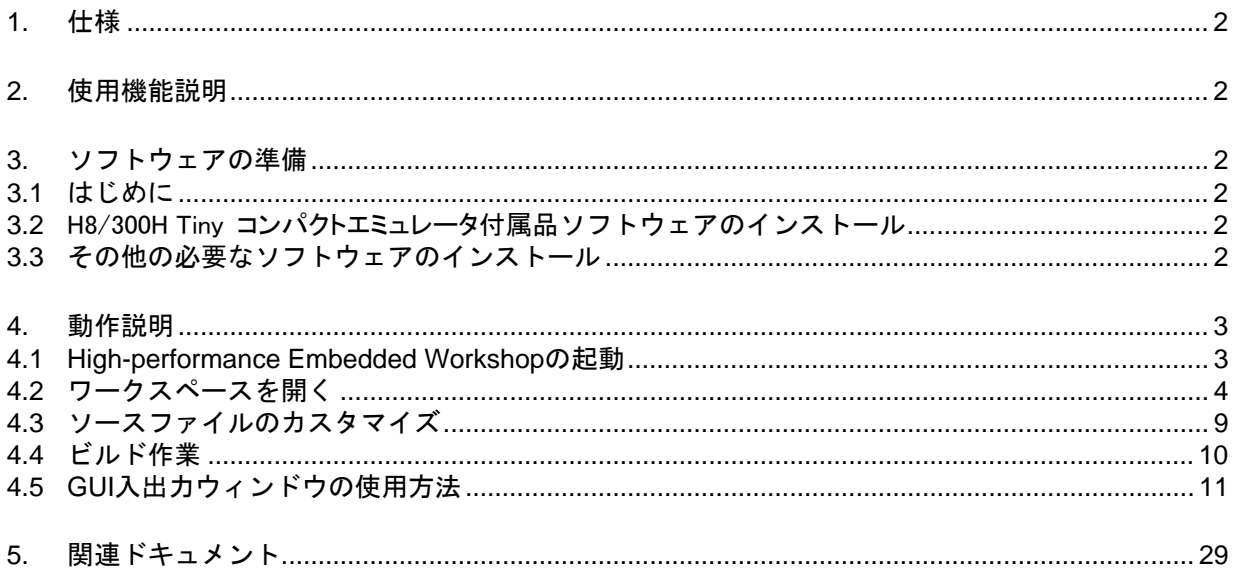

<span id="page-3-0"></span>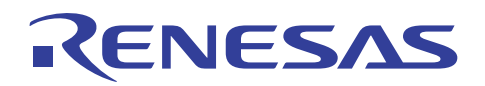

#### 1. 仕様

GUI入出力機能は、ユーザターゲットシステムのキー入力パネル(ボタン)や出力パネルをウィンドウ上で模擬する 機能です。入力パネルにはボタン、出力パネルにはラベル(文字列)およびLEDが使用できます。

#### 2. 使用機能説明

本書では、H8/300H Tiny コンパクトエミュレータを用いてスタックトレース機能の使用方法について説明します。

H8/300H Tiny コンパクトエミュレータ付属の CD-ROM に含まれるサンプルプログラムを使用して機能説明を行い ます。

使用する各ツールのバージョンは次のとおりです。

統合化初環境

High-performance Embedded Workshop Version 4.02.00

コンパイラパッケージ

H8SX,H8S,H8 コンパイラパッケージ Version 6.01 Release 02

エミュレータソフトウェア

H8/300H Tiny コンパクトエミュレータデバッガ Version 1.01 Release 00

- 3. ソフトウェアの準備
- 3.1 はじめに

H8/300H Tiny コンパクトエミュレータに付属する CD-ROM のソフトウェアをインストールします。

これにより本書で使用するサンプルプログラム(tutorial ワークスペース)がパソコン上に展開されます。

High-performance Embedded Workshop をインストール済みのパソコン上に H8/300H Tiny コンパクトエミュレータ に付属するCD-ROMのソフトウェアをインストールすることは可能です。この場合、インストール作業中に一部のダイ アログ表示が省略されることがあります。

3.2 H8/300H Tiny コンパクトエミュレータ付属品ソフトウェアのインストール

H8/300H Tiny コンパクトエミュレータに付属する CD-ROM 内の setup.exe を実行してください。

インストールの詳細につきましては、H8/300H Tiny コンパクトエミュレータ用セットアップガイドを参照していただき、 インストール作業中は画面の指示に従って操作をしてください。ここではインストール手順は省略します。

#### 3.3 その他の必要なソフトウェアのインストール

- (1) インストール手順については、オプション製品に付属するマニュアル類を参照してください。ここではインストール 手順は省略します。
- (2) 本書では、サンプルプログラムを一部変更して動作の確認を行います。このため H8S,H8/300 シリーズ C/C++コ ンパイラパッケージを使用します。製品版コンパイラパッケージを購入済みの場合、製品版コンパイラパッケー ジをインストールしてください。
- (3) 製品版コンパイラパッケージを購入前の場合、ルネサスのウェブサイトから無償評価版コンパイラパッケージを ダウンロードして利用できます。無償評価版の H8S,H8/300 シリーズ C/C++コンパイラパッケージは、[ルネサス トップページ]→[サポート]→[ダウンロード]→[ダウンロード検索]でカテゴリー選択を開いて「無償評価版」を選 択して検索することにより見つけることができます。ルネサスのウェブサイトへのリンク情報は、本書の最後の章 にあります。無償評価版の制限事項およびインストール方法は、ダウンロードページから入手してください。

<span id="page-4-0"></span>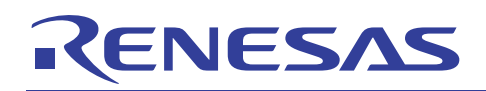

#### 4. 動作説明

本章では、High-performance Embedded Workshop(HEW)を起動してシーケンシャルブレーク機能を動作 させるまでの手順について説明します。手順としては以下のようになります。

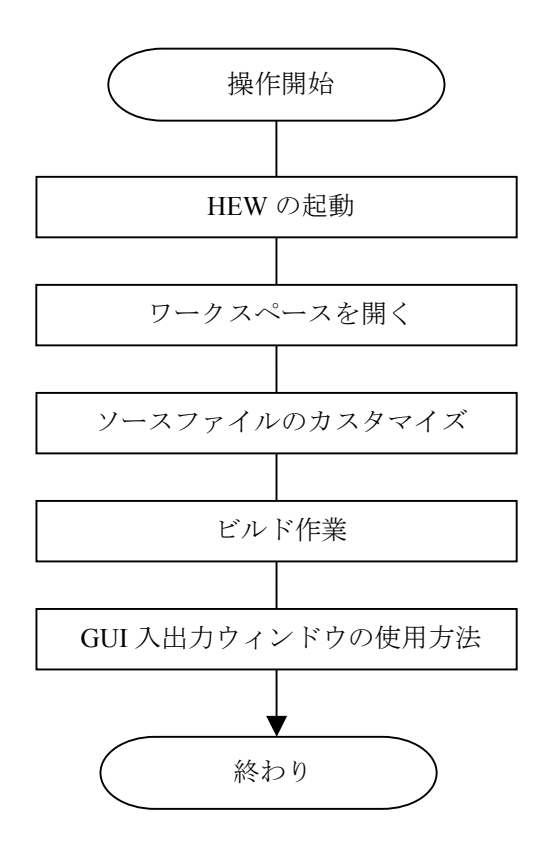

図 4.1 サンプルプログラムの実行手順

#### 4.1 High-performance Embedded Workshop の起動

まず、始めにH8/300H Tiny コンパクトエミュレータとホストコンピュータをUSBケーブルで接続し、デバッグ操作が 可能であることを確認してください。

次にHigh-performance Embedded Workshopを起動します。

[スタート]メニューの[すべてのプログラム]から[Renesas]→[High-performance Embedded Workshop]→

[High-performance Embedded Workshop]で起動できます。

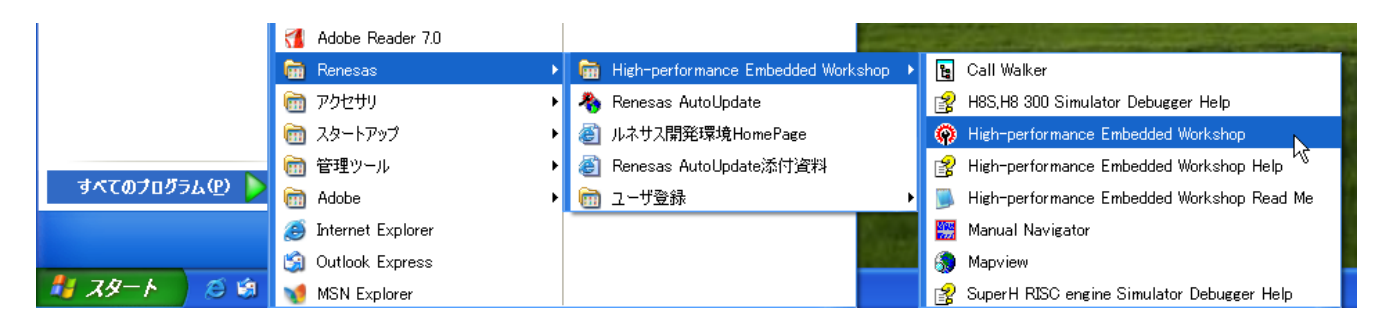

<span id="page-5-0"></span>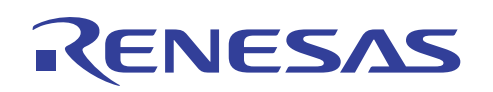

#### 4.2 ワークスペースを開く

(1) High-performance Embedded Workshop 上に[ようこそ!]ダイアログボックスが表示されます。

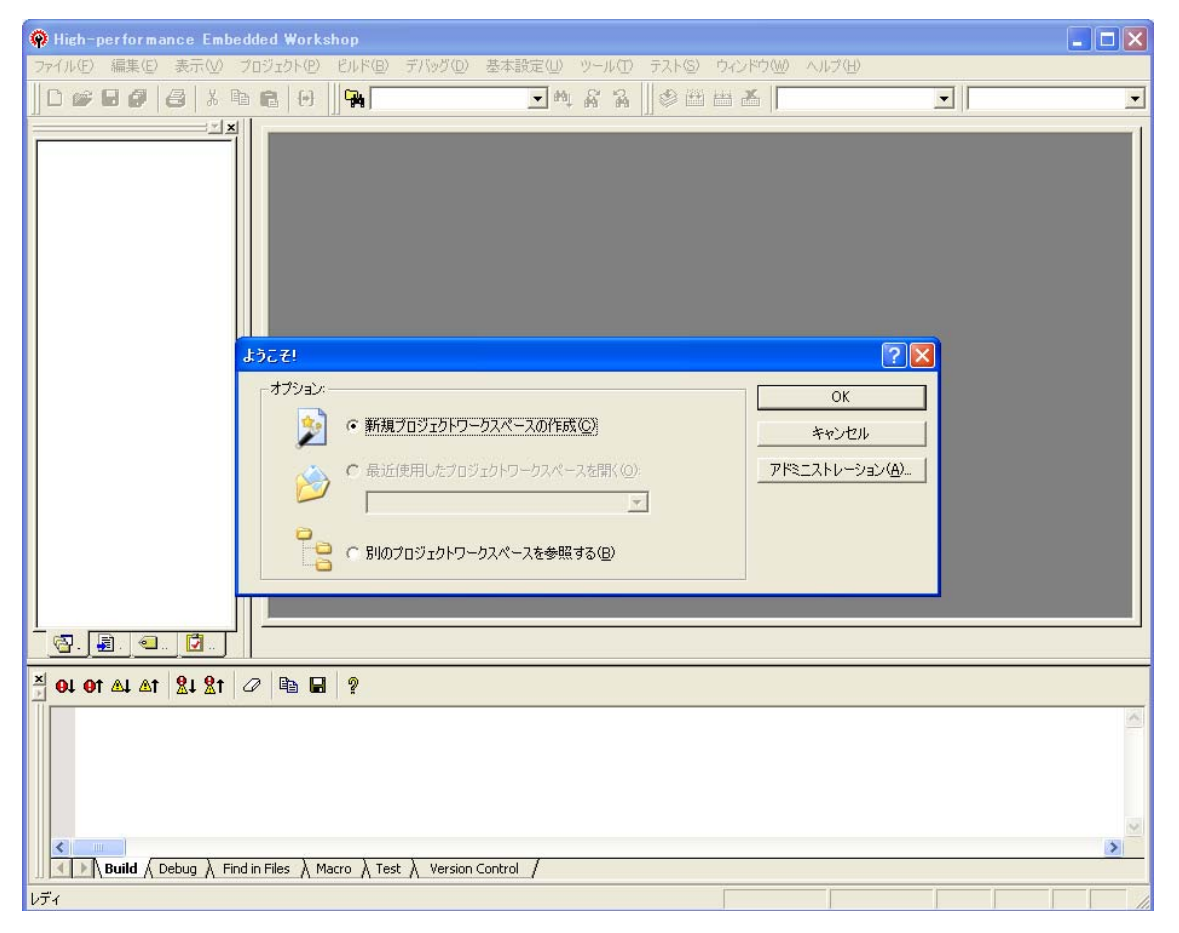

#### ここで H8/300H Tiny コンパクトエミュレータの電源がオンであることを確認してください。

[ようこそ!]ダイアログボックス内の[別のプロジェクトワークスペースを参照する]ラジオボタンを選択し て[OK]ボタンを押してください。

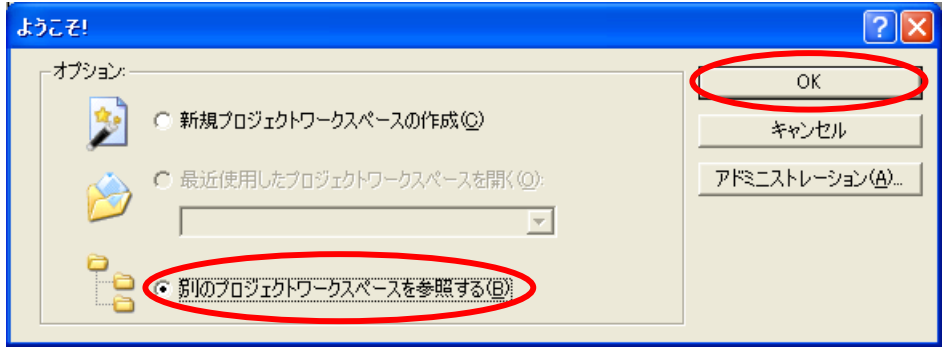

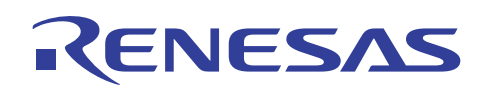

(2) [ワークスペースを開く]ダイアログボックスが表示されます。

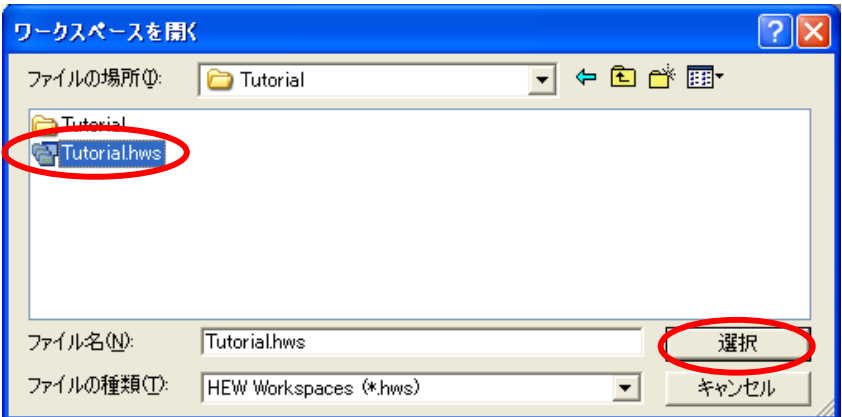

本製品の CD-ROM のインストールが完了している場合、標準では次のフォルダ位置にワークスペー ス "Tutorial.hws" が格納されています。フォルダ位置を確認しながら順番に指定してください。ワークスペー

ス "Tutorial.hws" が見つかりましたら指定し[選択]ボタンを押してください。

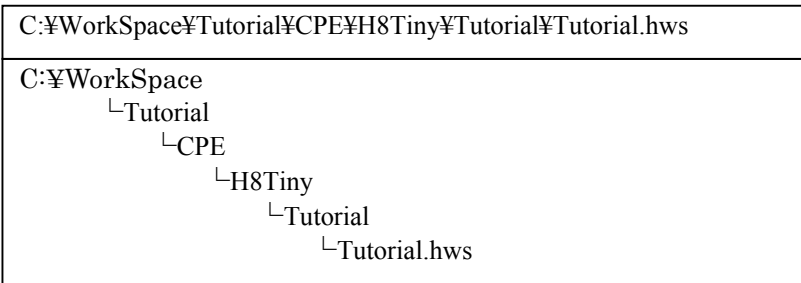

【注】 ソフトウェアのバージョンによっては、上記ディレクトリを指定できない場合があります。その 場合は以下のディレクトリを指定してください。

<High-performance Embedded Workshop インストール先ディレクトリ>

\Tools\Renesas\DebugComp\Platform\CPE\H8Tiny\Tutorial

ディレクトリ例:

C:¥hew3¥Tools¥Renesas¥DebugComp¥Platform¥CPE¥H8Tiny¥Tutorial

C:¥hew2¥Tools¥Renesas¥DebugComp¥Platform¥CPE¥H8Tiny¥Tutorial

(3) ワークスペースのバージョンが古い場合は次のダイアログボックスが表示されます。新しいバージョンにアップ デートするために[OK]ボタンを押してください。

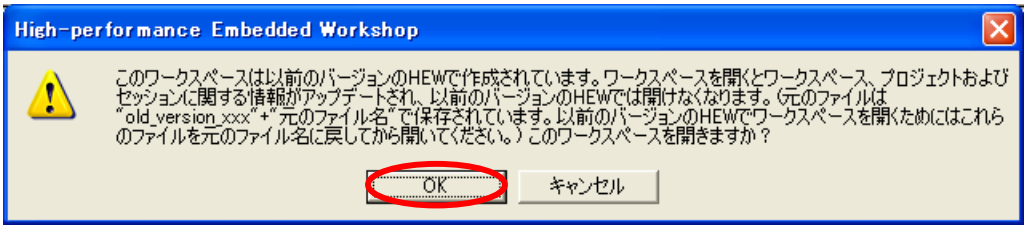

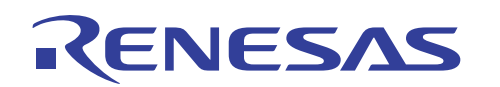

(4) [本システムにないツールチェインのバージョン]ダイアログボックスが表示される場合は、プロジェクト名を選択し て[OK]ボタンを押してください。

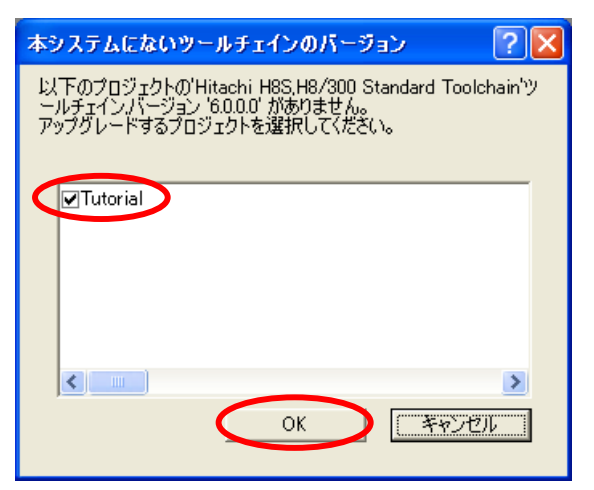

(5) [ツールチェインのバージョンの変更]ダイアログボックスが表示される場合は、利用するツールチェインバージョ ンを選択して[OK]ボタンを押してください。

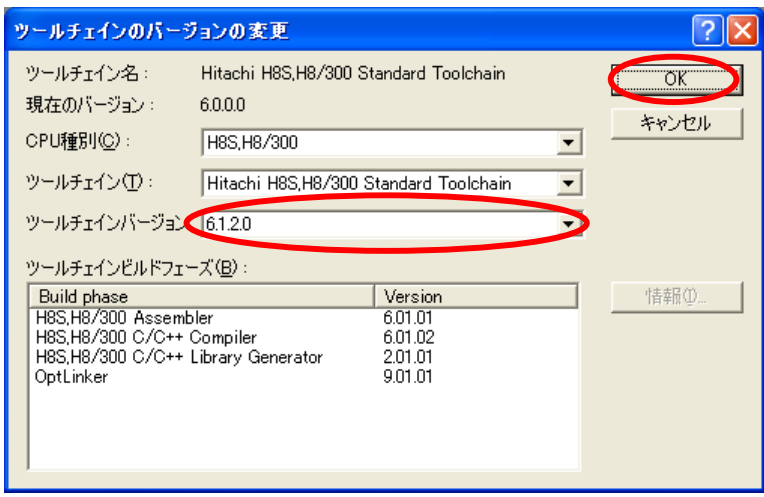

(6) [Summary]ダイアログボックスが表示される場合は、そのまま[OK]ボタンを押してください。

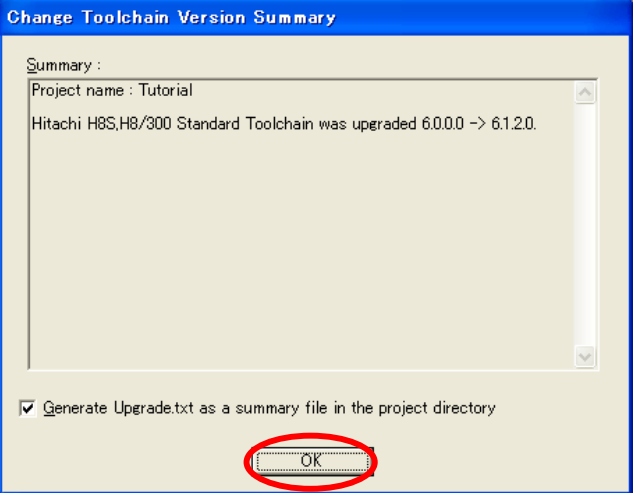

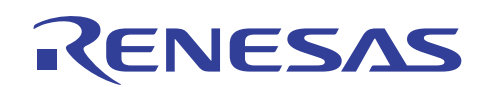

(7) ワークスペースが開かれると、[Init(H8/300H Tiny Compact Emulator)]ダイアログボックスが開きます。[参照]を 押してください。

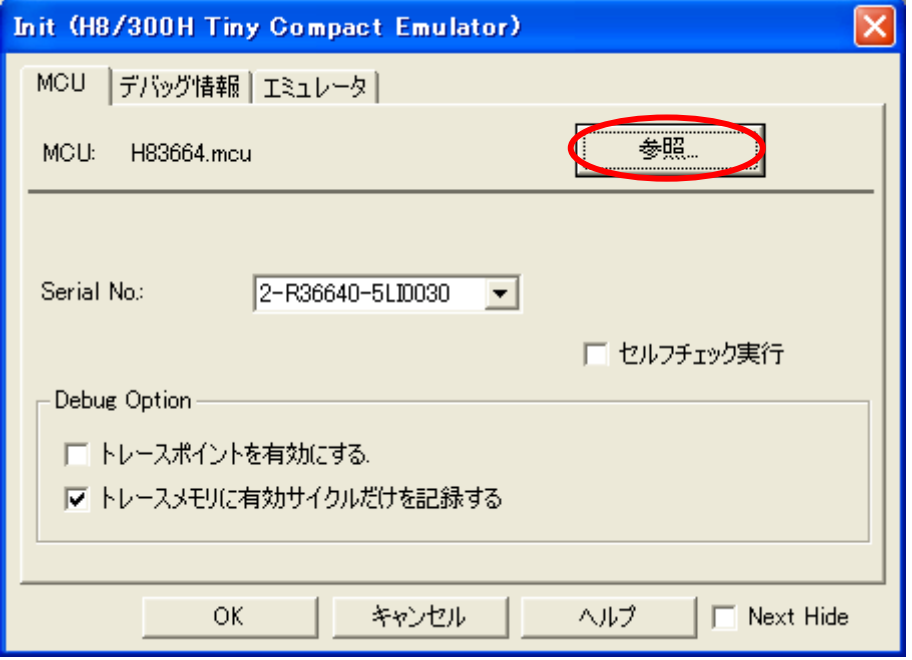

(8) [Select MCU File]ダイアログボックスが開きます。ここでは、H83664.mcu を選択して[開く]ボタンを押してくださ い。

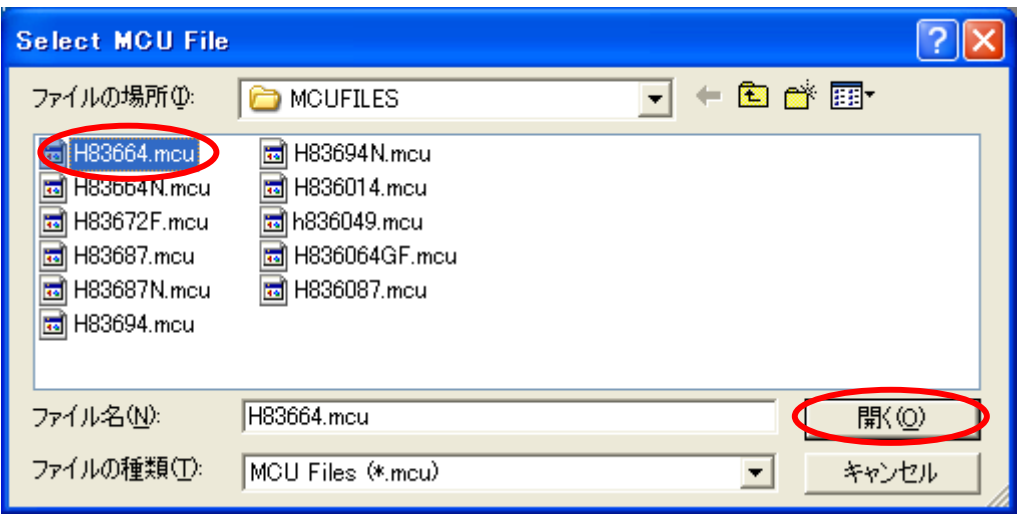

[Init(H8/300H Tiny Compact Emulator)]ダイアログボックスに戻りましたら、[OK]ボタンを押してください。

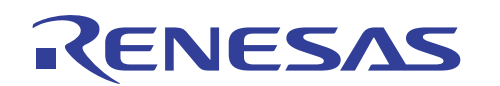

(9) [MCU Setting]ダイアログボックスが表示されます。プロセッサモードが[Single-Chip Mode]であることを確認して [OK]ボタンを押してください。

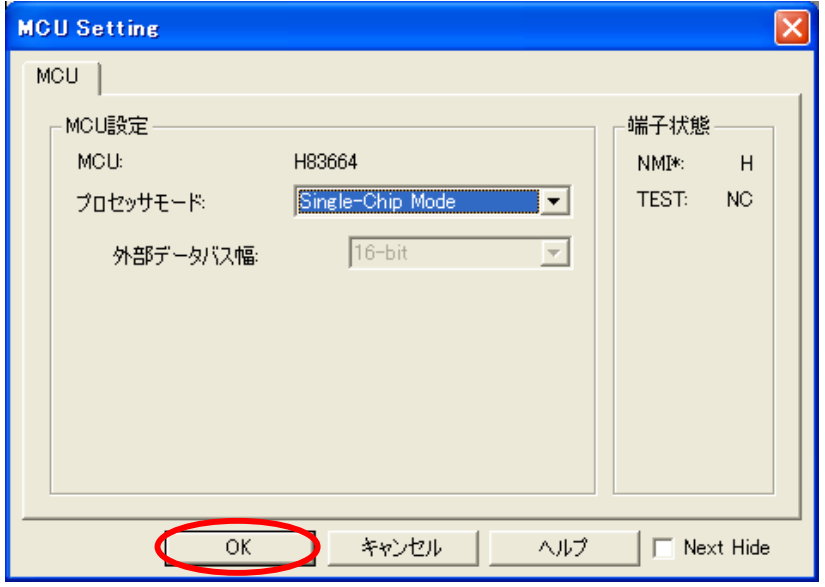

(10) ワークスペースの読み込みが完了して High-performance Embedded Workshop の画面が操作可能になります。

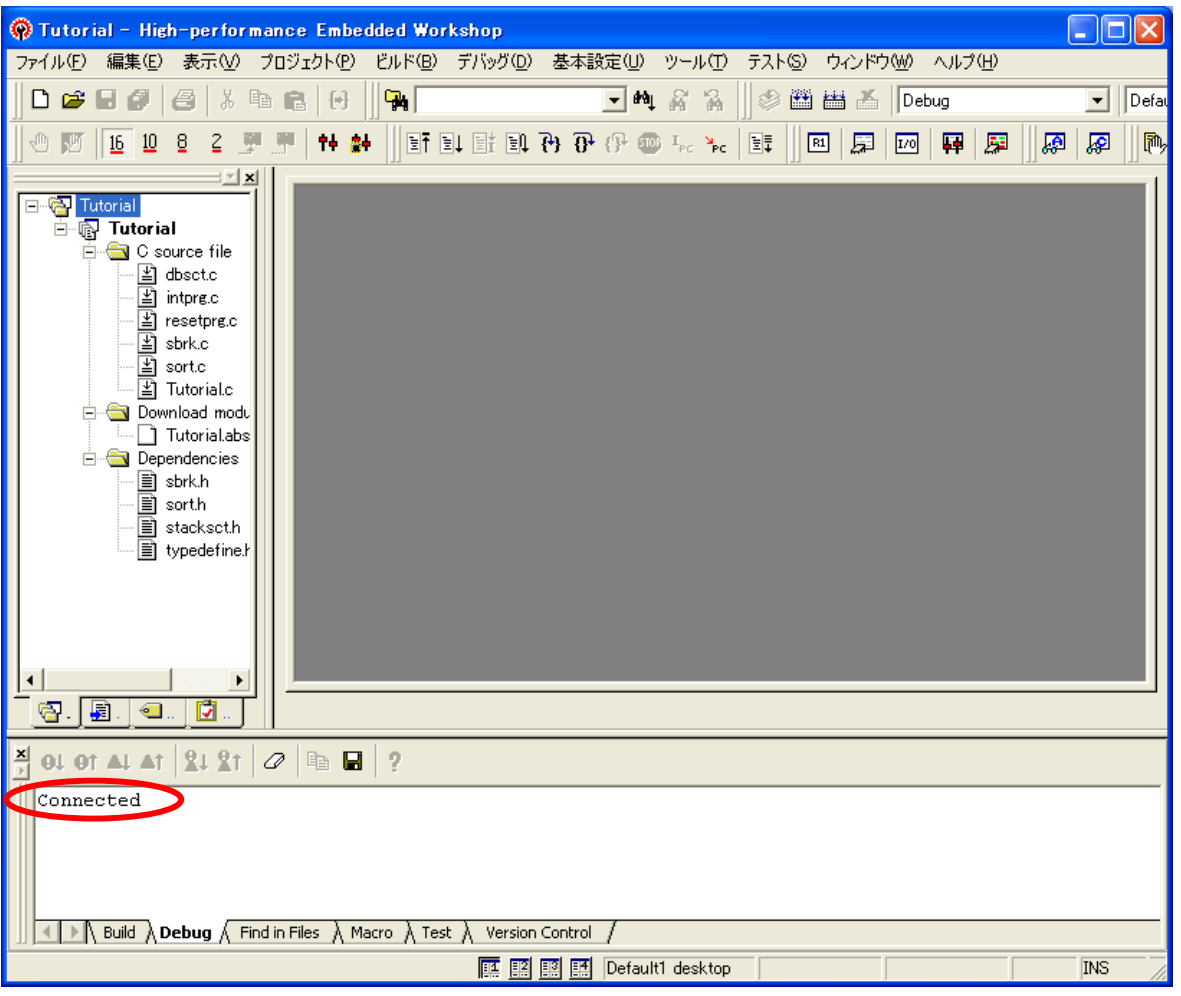

H8/300H Tiny コンパクトエミュレータの接続が成功すると、アウトプットウィンドウの[Debug]タブウィンドウには "Connected" が表示されます。

<span id="page-10-0"></span>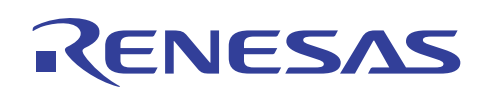

- 4.3 ソースファイルのカスタマイズ
- (1) ワークスペース上のソースファイル名 "Tutorial.c" をダブルクリックしてソースファイルを開いてください。

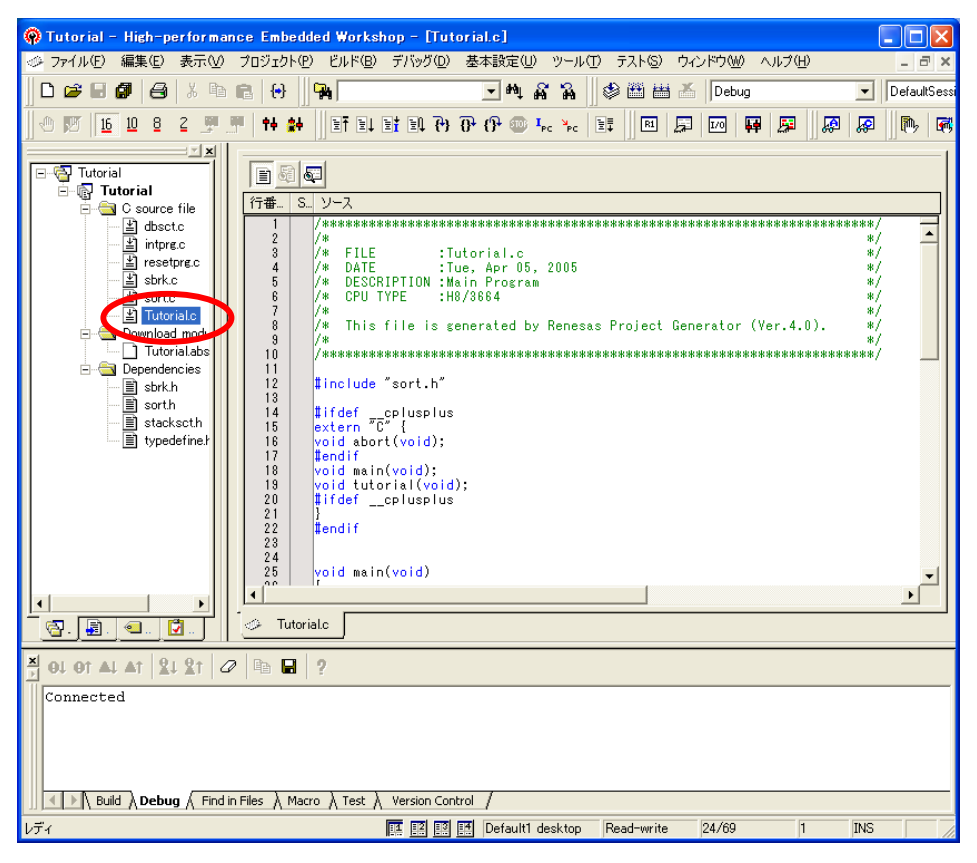

(2) ソースウィンドウの 24 行目に対して下図のようにグローバル変数 GUI\_global を追加してください。

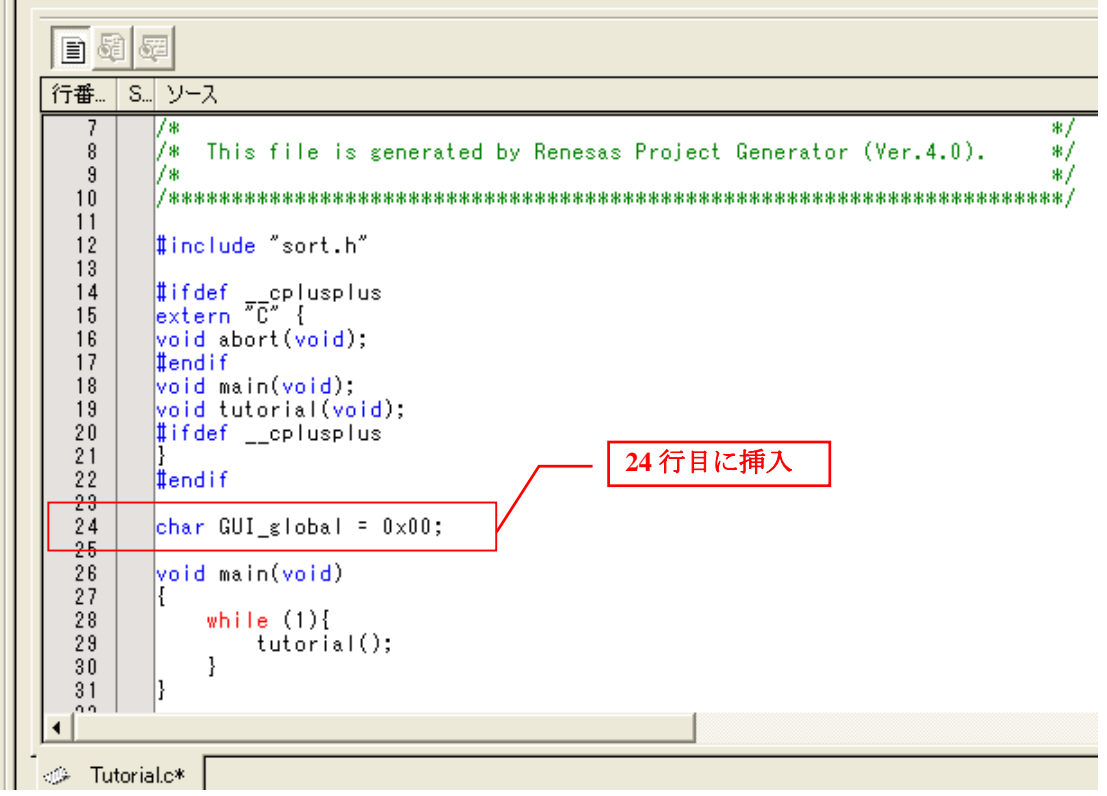

#### <span id="page-11-0"></span>4.4 ビルド作業

(1) カスタマイズされたソースファイルのプログラムをロード可能にするためにビルド作業を行います。[ビルド]メ ニューの[ビルド]をクリックしてください。

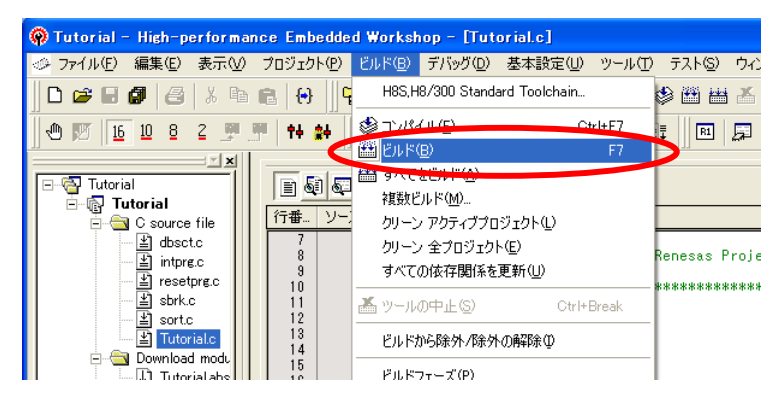

ビルド作業の進行は、アウトプットウィンドウの[ビルド]タブウィンドウで確認できます。

(2) ビルドが完了するとアウトプットウィンドウの[ビルド]タブにエラーおよび警告発生数が表示されます。ダウンロー ドが可能な状態の場合、自動的にプログラムをダウンロードする[確認要求]ダイアログボックスが表示されます。 ここでは[はい]ボタンを押してください。

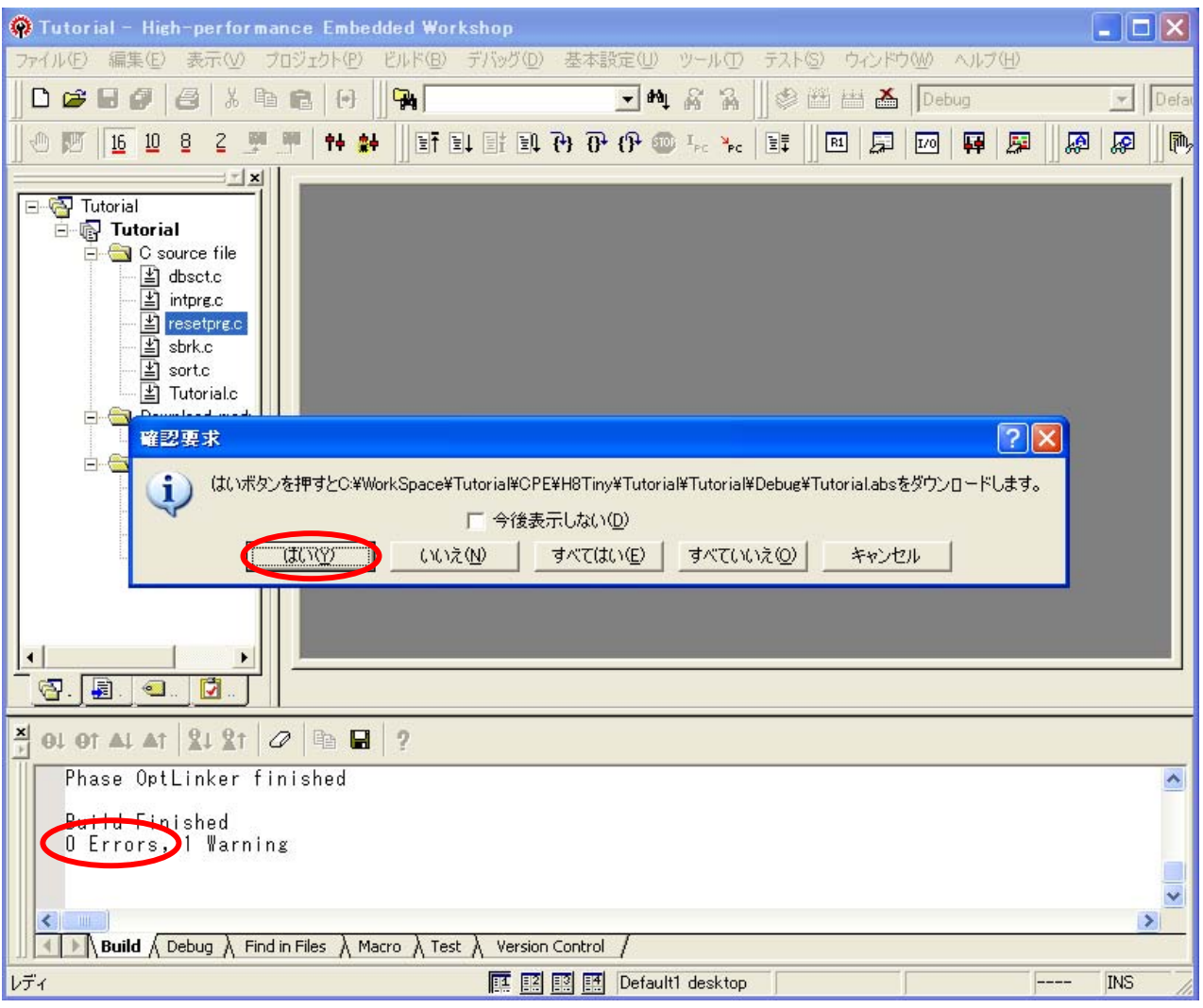

<span id="page-12-0"></span>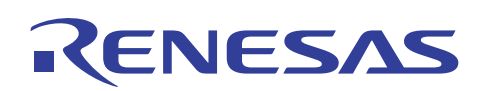

#### 4.5 GUI 入出力ウィンドウの使用方法

(1) [表示]メニューから[グラフィック]を選択して、[GUI I/O]をクリックしてください。

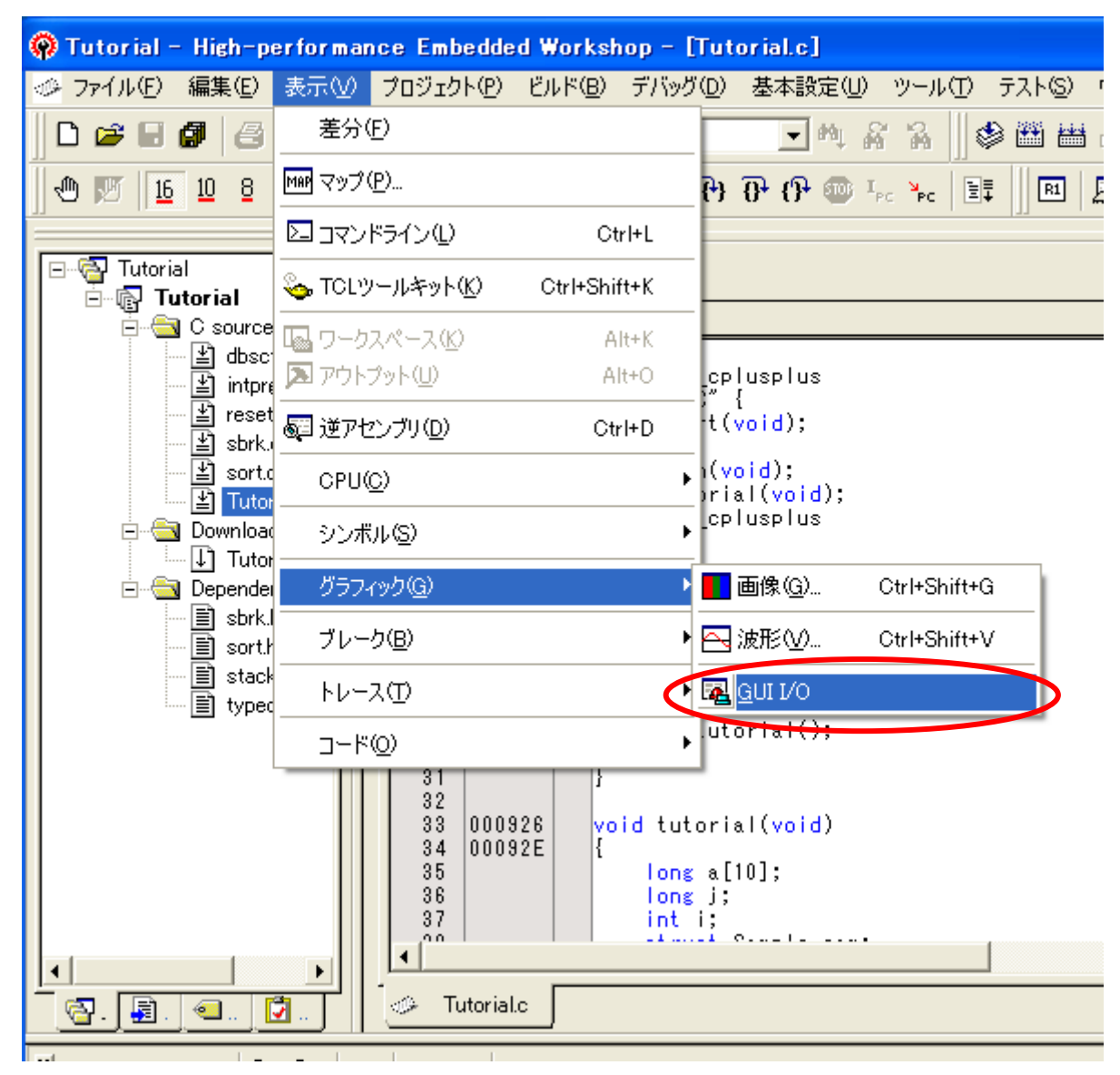

(2) GUI 入出力ウィンドウが表示されます。

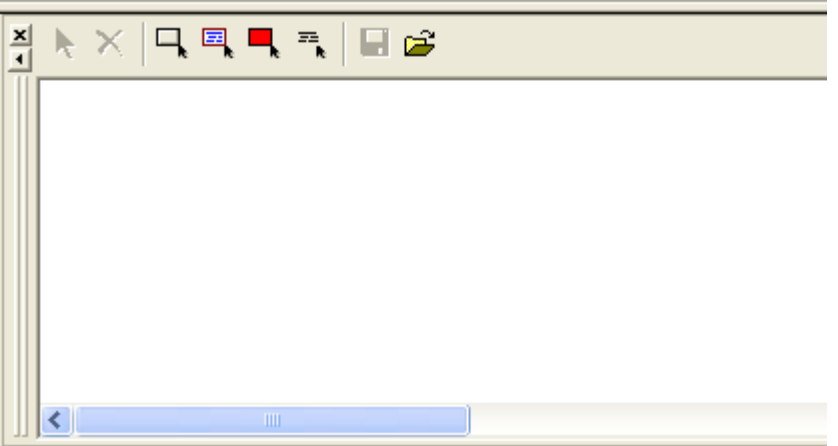

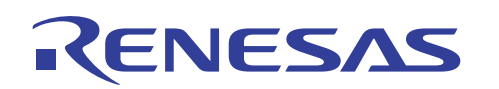

(3) [表示]メニューから[シンボル]を選択して、[C ウォッチ]をクリックしてください。

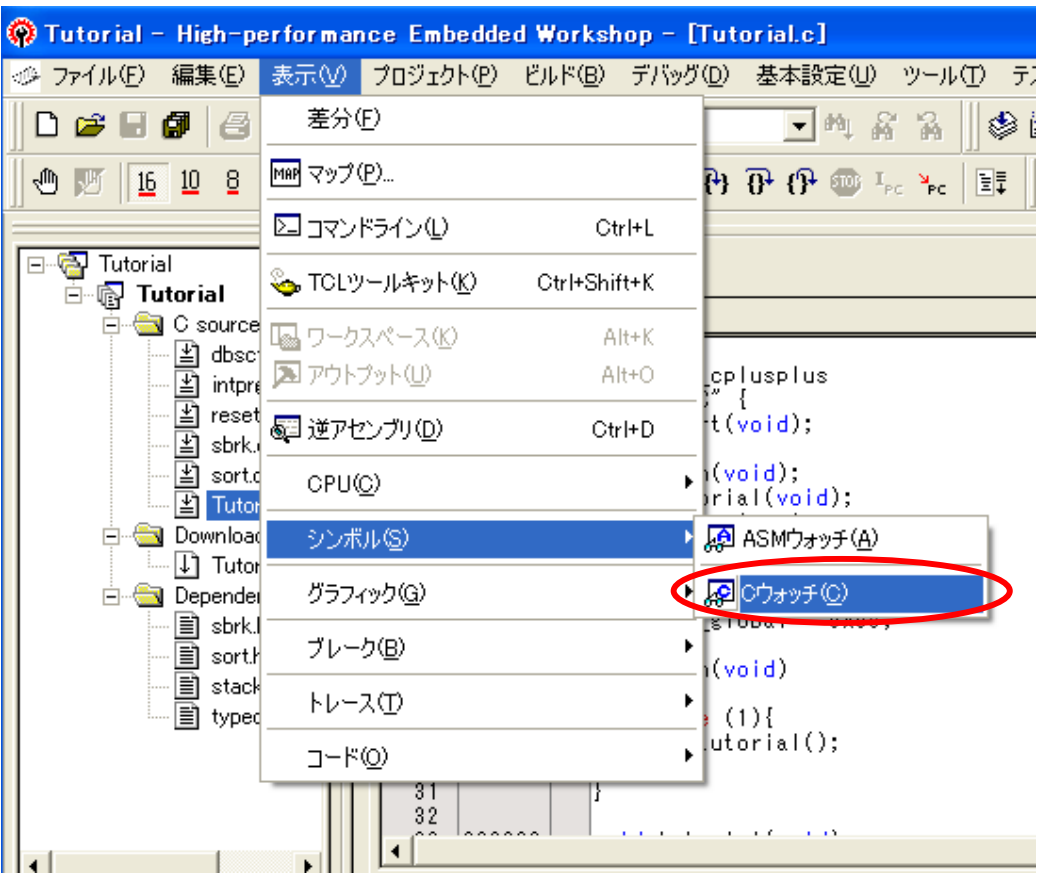

(4) C ウォッチウィンドウが表示されます。[Global]タブを選択しますと、4.3(2)で追加したグローバル変数 GUI\_global を参照できます。

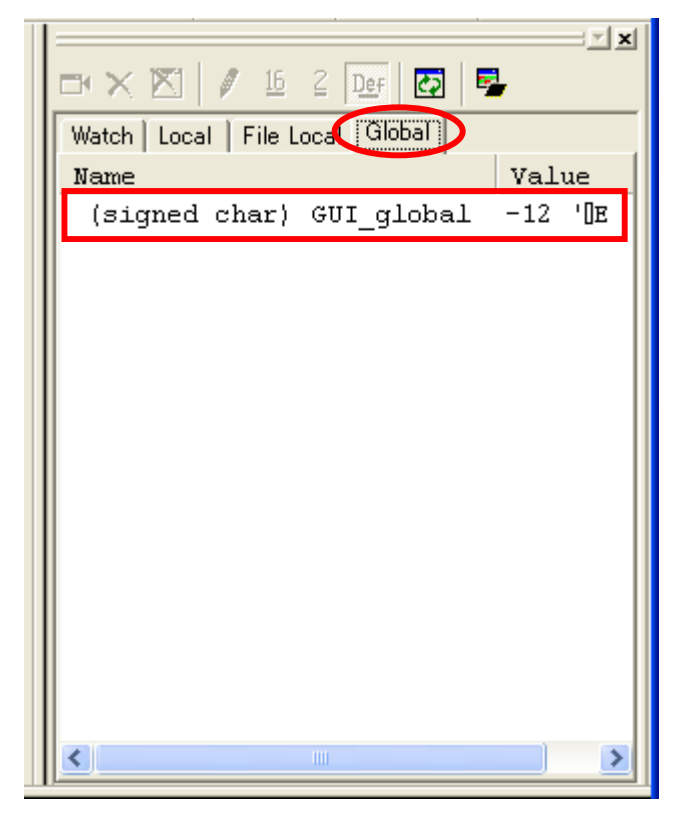

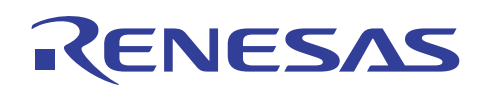

(5) GUI 入出力ウィンドウのツールバーから[ボタン作成]ボタンを選択してください。次に GUI 入出力ウィンドウ上で マウスの左クリックを押しながら移動して放してください。

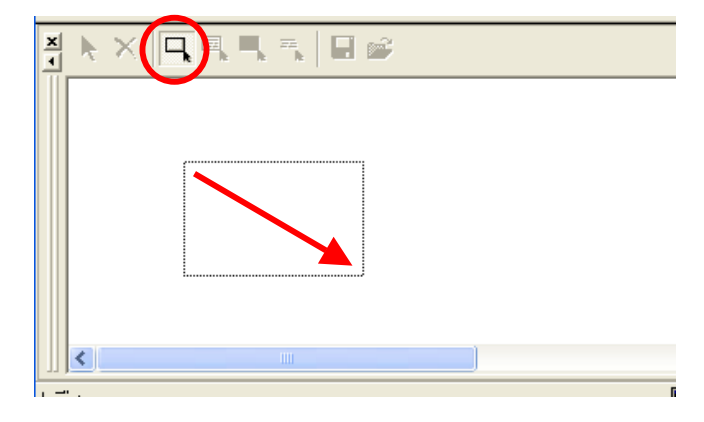

(6) ボタンが作成され下図のようにアイテム選択状態になります。ここで、マウスポインタを[Button]に合わせダブ ルクリックしてください。

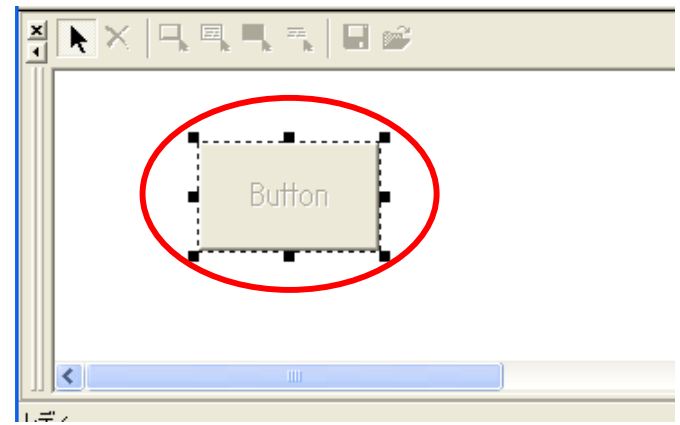

(7) [ボタンの設定]ダイアログボックスが表示されます。[ボタン名]に文字列として "0 入力" と入力してください。 次に[データ]に数値 0 を設定してください。その後、[ラベル選択]ボタンを押してください。

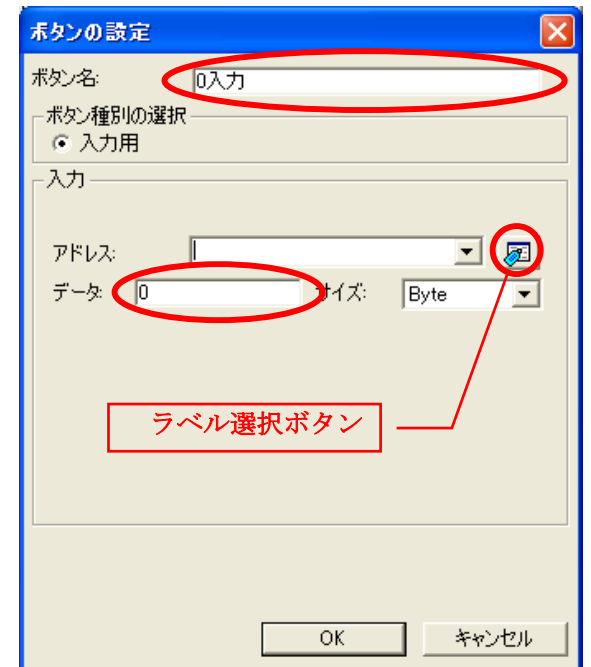

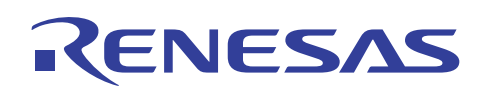

(8) [ラベル選択]ダイアログボックスが表示されます。ラベル名 "\_GUI\_global" を選択後に[OK]ボタンを押してくだ さい。

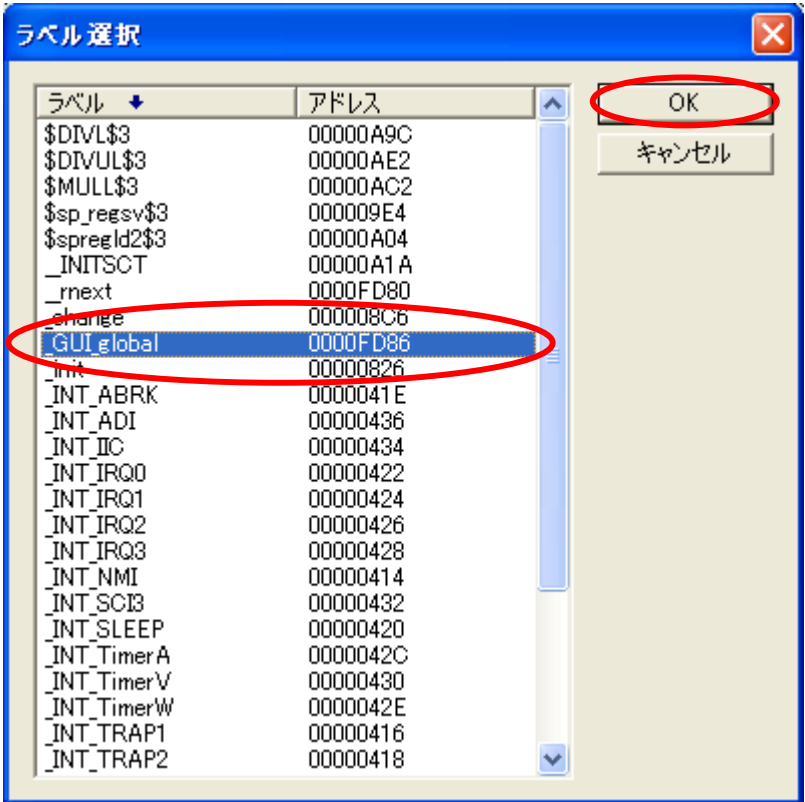

(9) [ボタンの設定]ダイアログボックスが下図のように設定されていることを確認して[OK]ボタンを押してください。

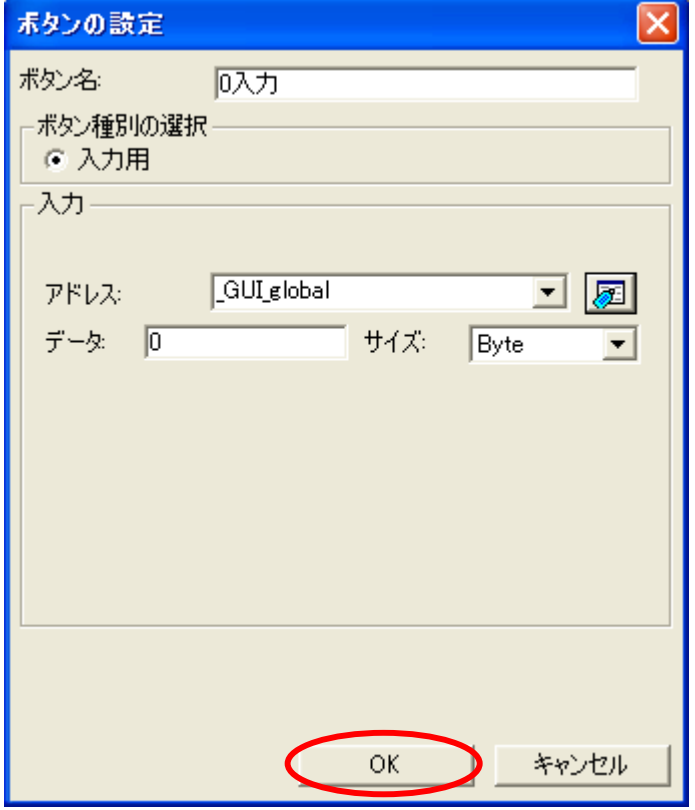

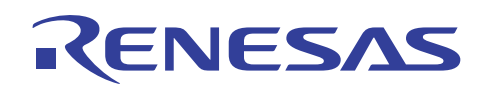

(10) ここまでの操作で GUI 入出力機能のキー入力パネル(ボタン)が作成されました。動作確認のため[0 入力]ボ タンを押してください。

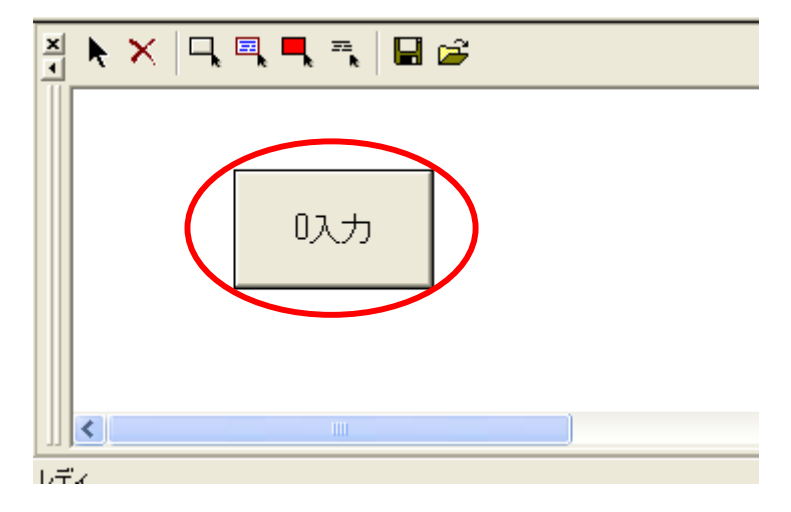

(11) C ウォッチウィンドウ内の GUI\_global 変数値がボタン操作により 0 になることを確認してください。

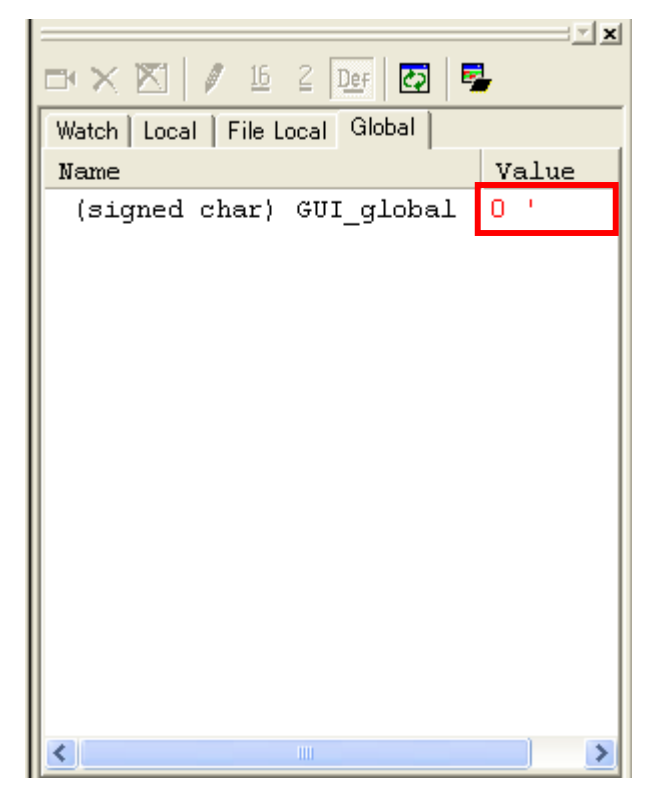

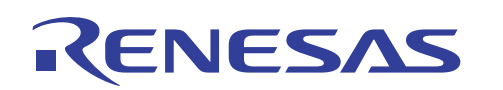

(12) 本章の(5)~(9)と同様に変数 "GUI\_global" に対して数値 1 を設定するボタンを作成します。ここでは、[ボタン 名]に文字列として "1 入力"、[データ]に数値 1 を設定してください。

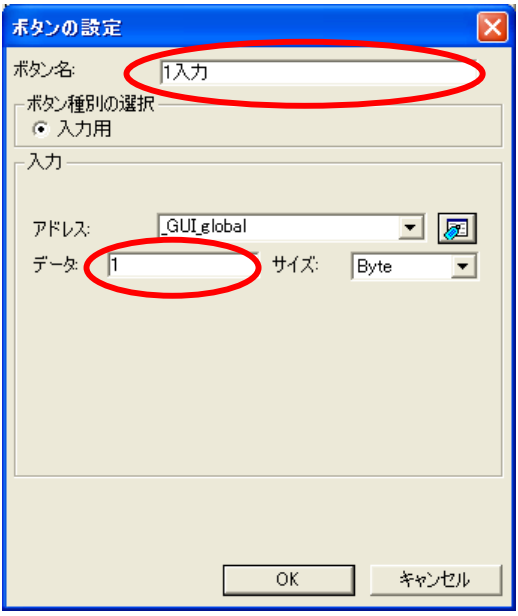

(13) 完成した 2 つのキー入力パネル([0 入力]ボタンと[1 入力]ボタン)の下側にテキストを配置します。ツールバー の[テキストの作成]を押してボタン作成時と同様に左クリックをおしながら移動して放してください。

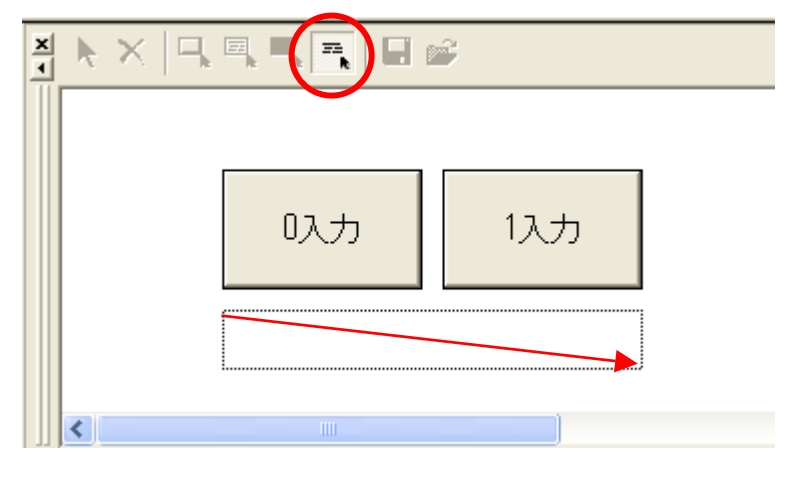

(14) 下図のように[Text]がアイテム選択状態になりますのでダブルクリックしてください。

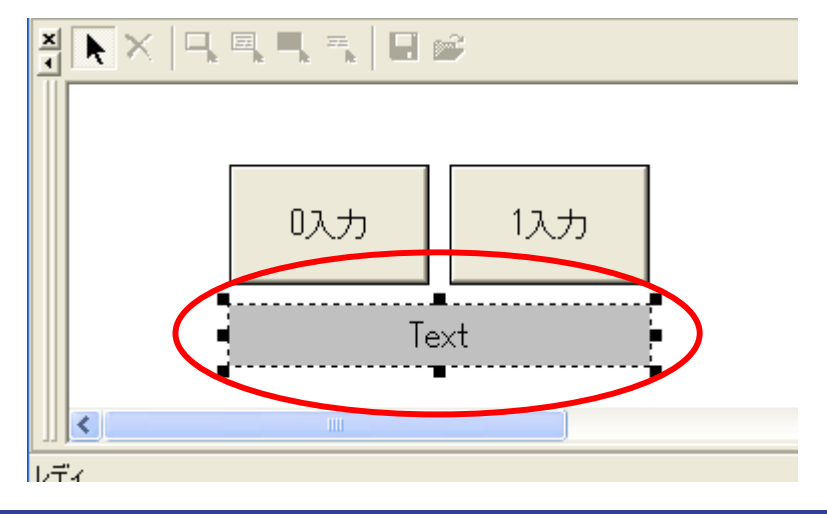

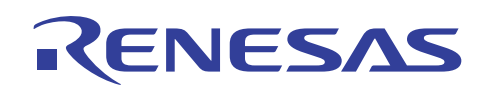

(15) [テキストの設定]ダイアログボックスが表示されます。[テキスト]に文字列として "GUI\_global 設定ボタン" を設 定して[OK]ボタンを押してください。ここではデフォルトのフォント種別およびデフォルトのテキスト色と背景色を 使用しています。

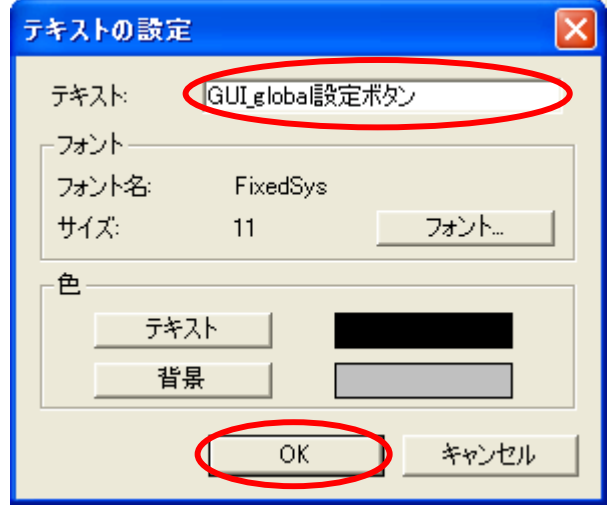

(16) テキストアイテムが生成され「GUI\_global 設定ボタン」と表示されます。

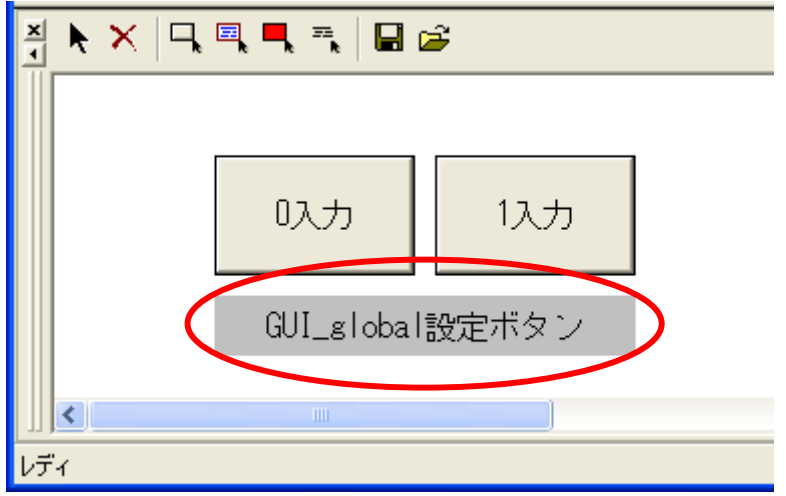

(17) 続いて LED を配置します。ツールバーの[LED の作成]を押してください。

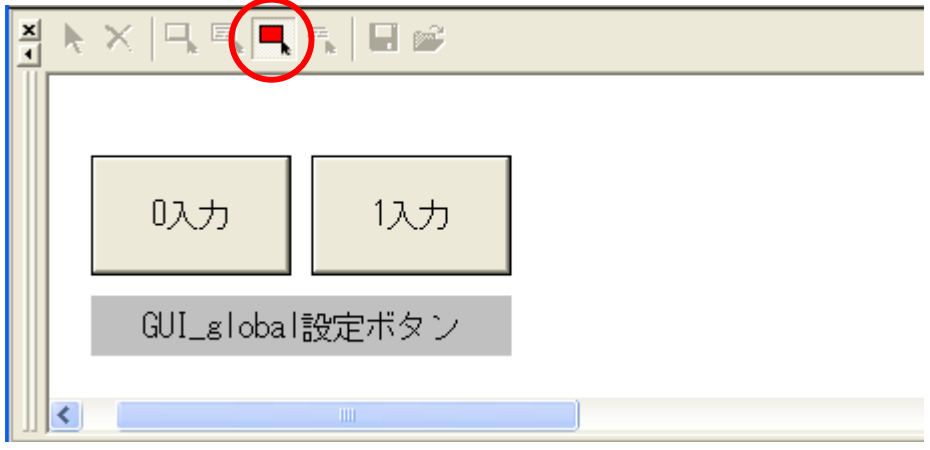

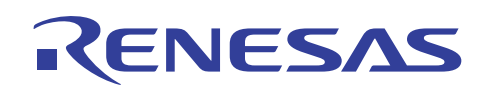

(18) LED を配置する場所でボタン作成時と同様に左クリックを押しながら移動して放してください。アイテム選択状 態になりますので枠内をダブルクリックしてください。

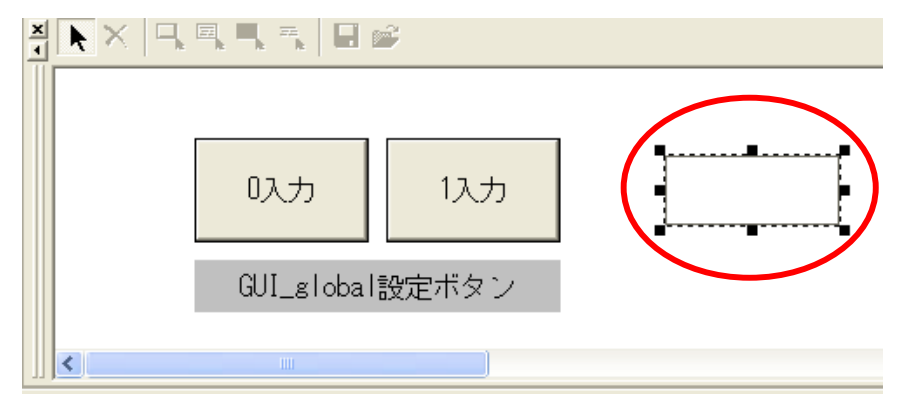

(19) [LED の設定]ダイアログボックスが表示されます。シンボル名参照ボタンを利用して[アドレス]には変数 "\_GUI\_global" を設定してください。[ビット/データ]ラジオボタンに対して[ビット]を選択し、[ビット番号]には 0 を 設定してください。[表示色 1]は赤色、[表示色 2]は白色を選択して[OK]ボタンを押してください。この例では、動 作種別はデフォルトの正論理で構いません。

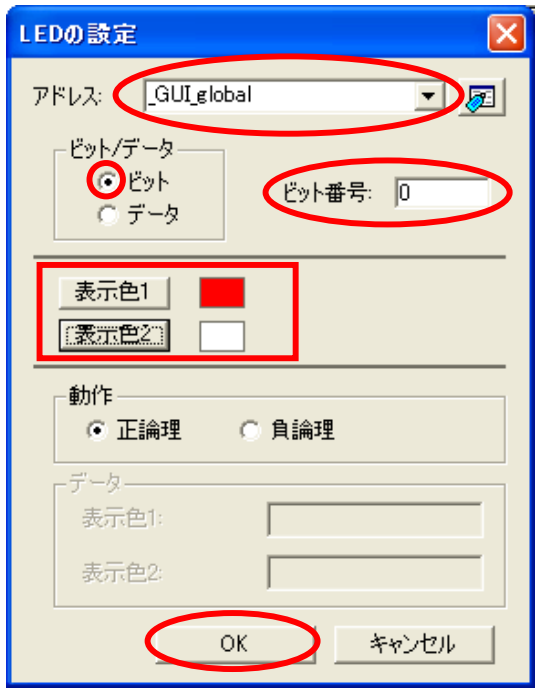

(20) 下図のように仮想 LED アイテムが生成されます。

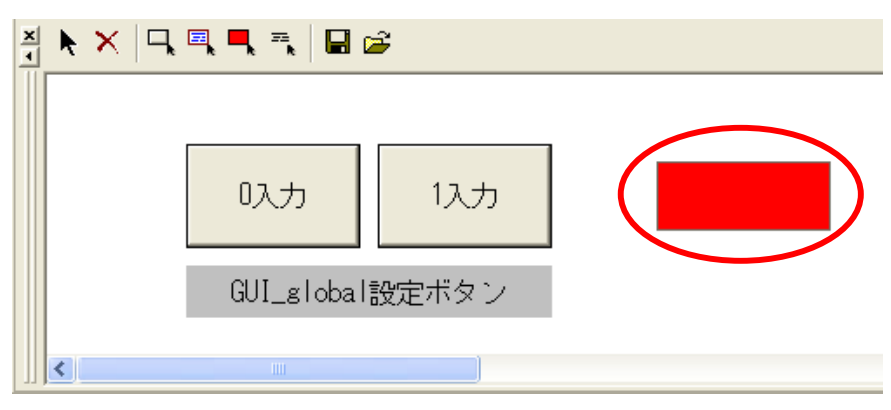

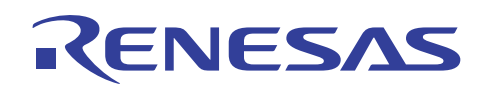

(21) 最後にラベルを配置します。ツールバーの[ラベルの作成]を押してください。

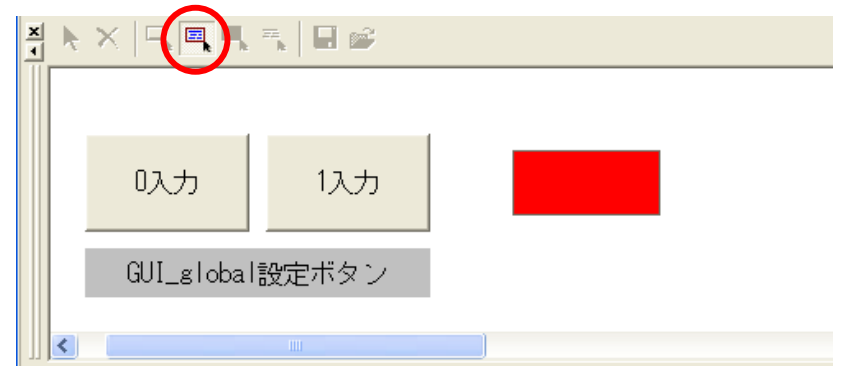

(22) ラベルを配置する場所で左クリックを押しながら移動して放してください。アイテム選択状態になりますのでダブ ルクリックしてください。

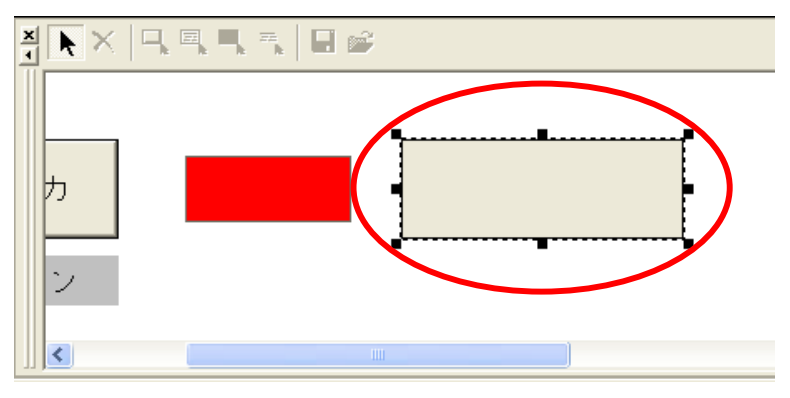

(23) [ラベルの設定]ダイアログボックスが表示されます。シンボル名参照ボタンを利用して[アドレス]には変数 "\_GUI\_global" を設定してください。[ビット/データ]ラジオボタンに対して[ビット]を選択し、[ビット番号]には 0 を 設定してください。[表示文字列 1]には文字列 "GUI\_global bit0 は 1"、[表示文字列 2]には文字列 "GUI\_global bit0 は 0" を入力して[OK]ボタンを押してください。この例では、動作種別はデフォルトの正論理で構いません。

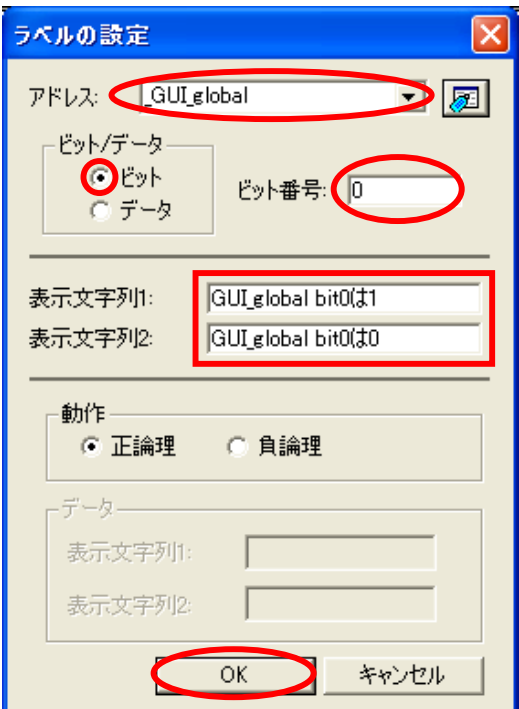

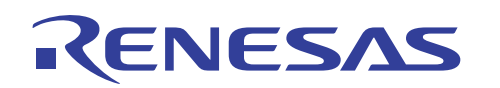

(24) 以上でアイテム作成は完了です。GUI 入出力ウィンドウは下図のように作成されました。ツールバーの[保存]を 押して作成したアイテム構成をファイルに保存することが可能です。保存したファイルはツールバーの[読み込 み]から呼び出すことができます。

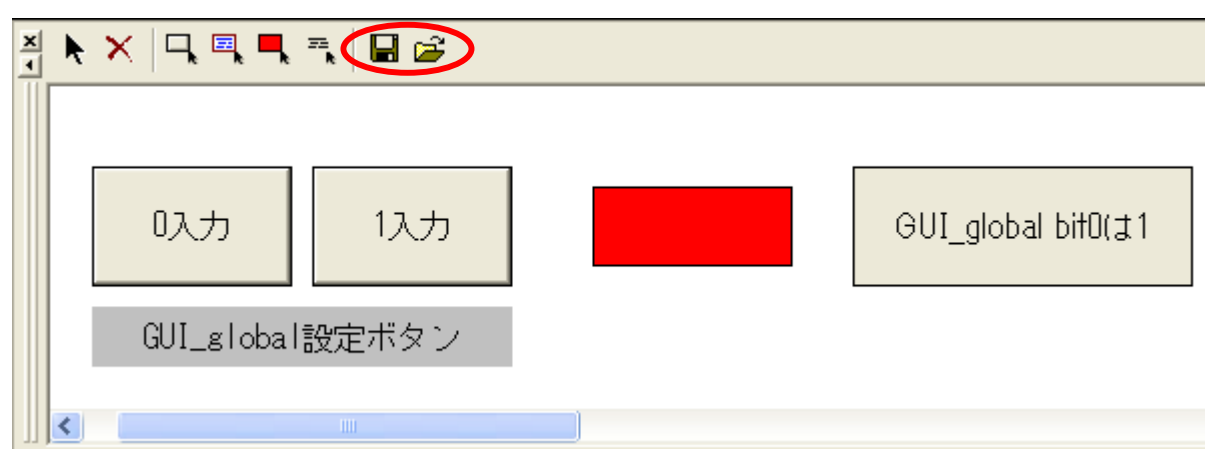

(25) プログラムを実行しながら GUI 入出力ウィンドウを操作してみます。まず、[デバッグ]メニューから[リセット後実 行]を選択してください。

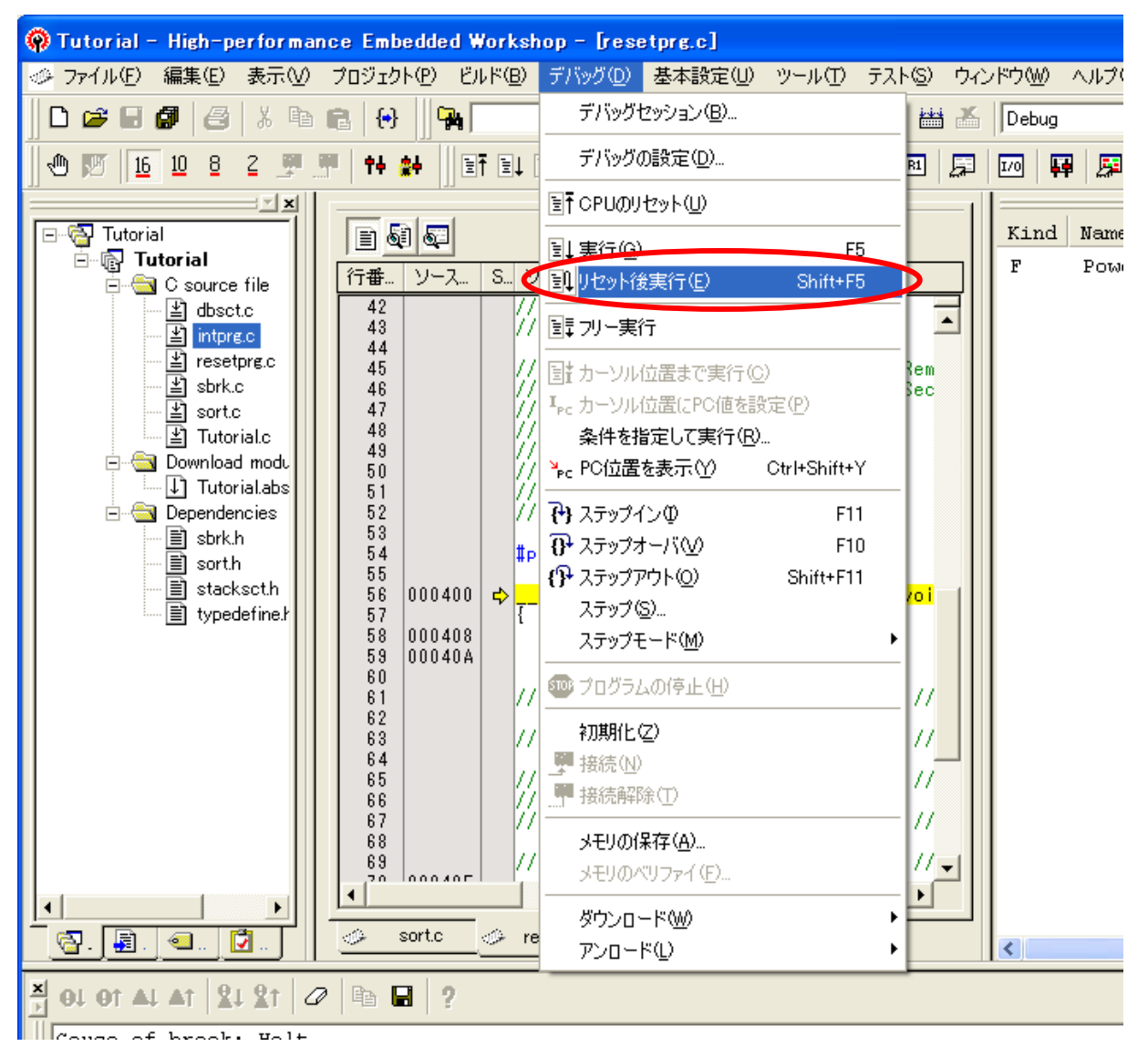

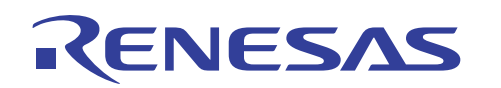

(26) プログラムの実行中に GUI 入出力ウィンドウの[0 入力]ボタンを押してください。仮想 LED は白色になりラベル アイテムには「GUI\_global bit0 は 0」が表示されることが確認できます。

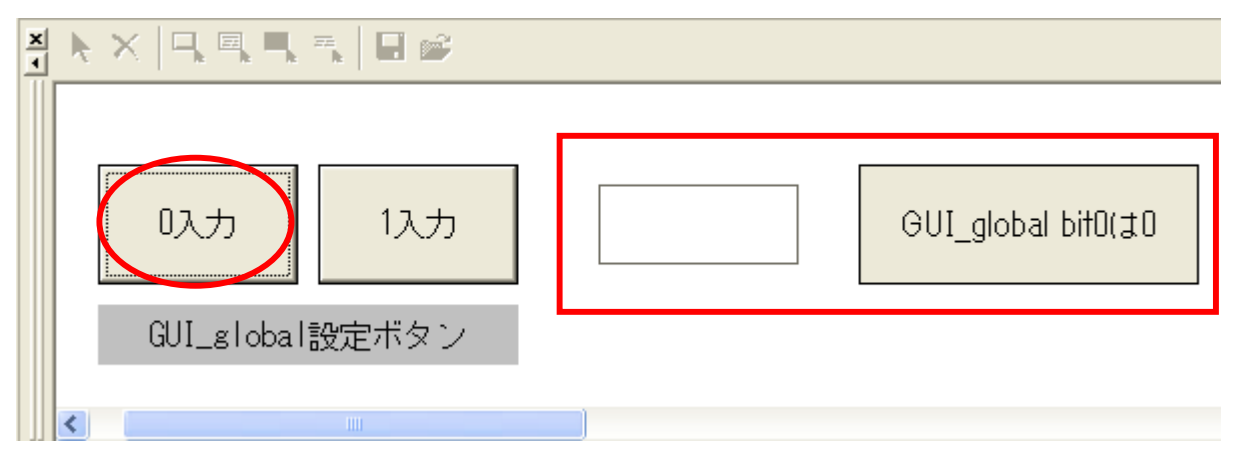

この時、C ウォッチウィンドウ上で変数 GUI\_global の値が 0 であることが確認できます。

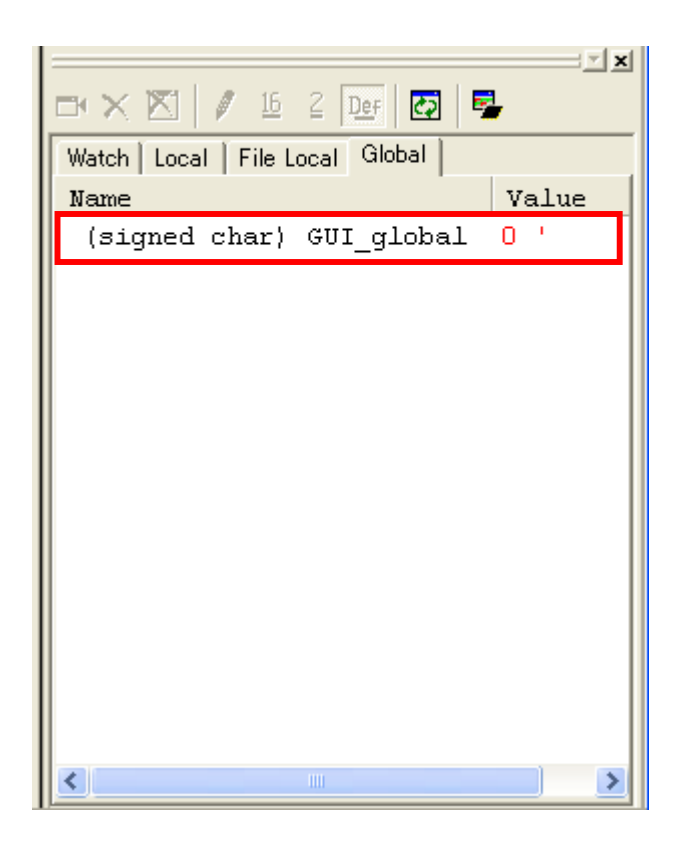

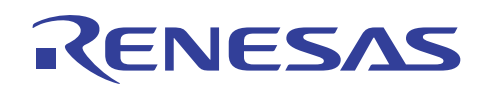

(27) 次に GUI 入出力ウィンドウの[1 入力]ボタンを押してください。仮想 LED は赤色になり、ラベルアイテムには 「GUI\_global bit0 は 1」が表示されることが確認できます。

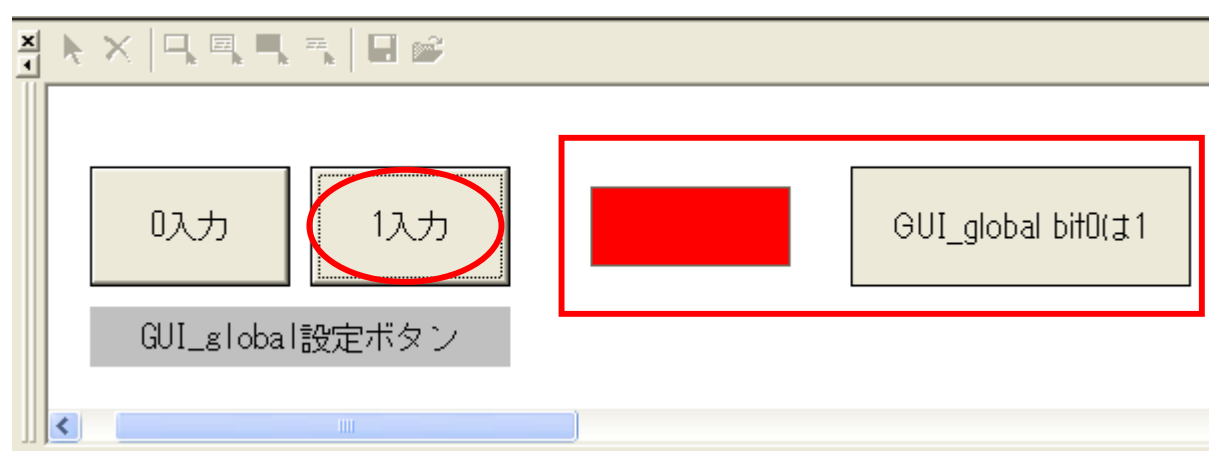

この時、C ウォッチウィンドウ上で変数 GUI\_global の値が 1 であることが確認できます。

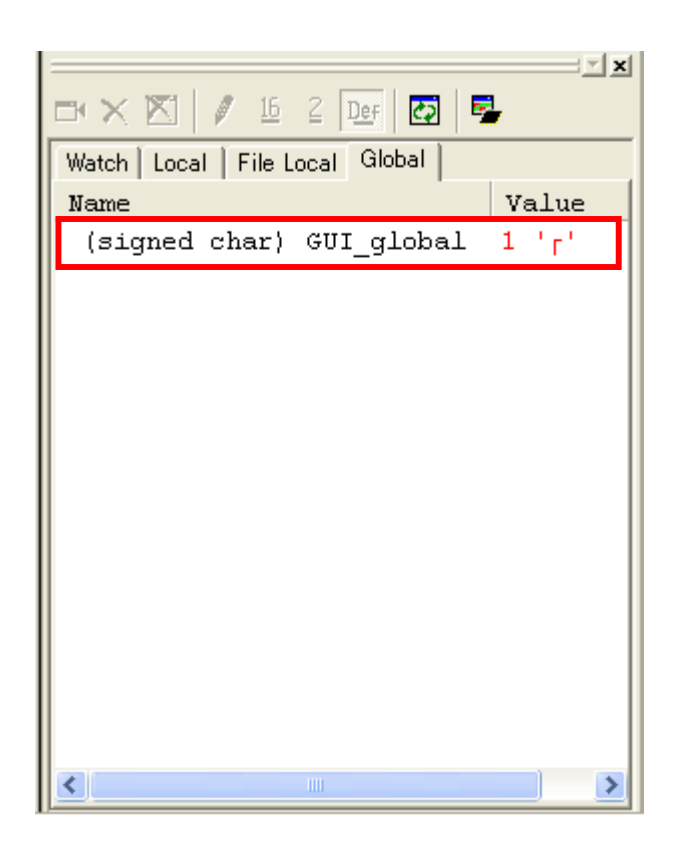

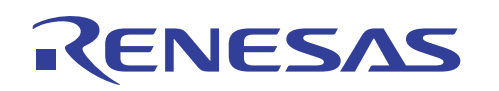

(28) 続いて再度ソースファイルをカスタマイズします。ツールバーの[STOP]ボタンを押してプログラムの実行を停止 してください。次にソースファイル "Tutorial.c" の50行目に対して下図のようにグローバル変数 GUI\_global を インクリメントする命令を追加してください。追加後は、4.4(1),(2)を参考にプログラムのビルドおよびダウンロー ドを行ってください。

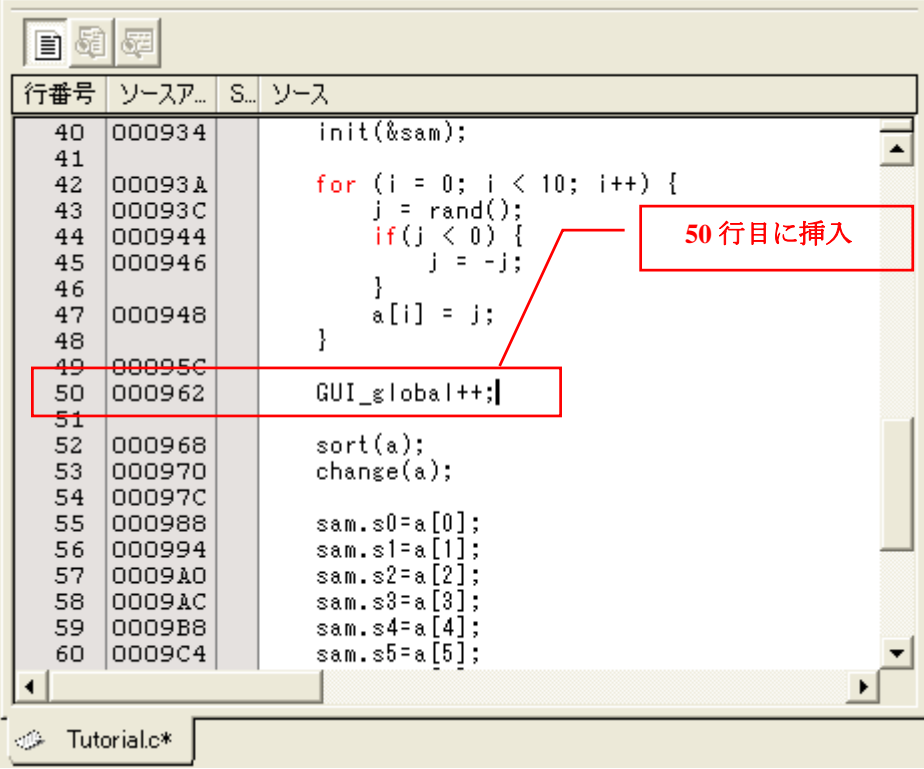

(29) [表示]メニューから[CPU]を選択して[RAM モニタ]をクリックしてください。

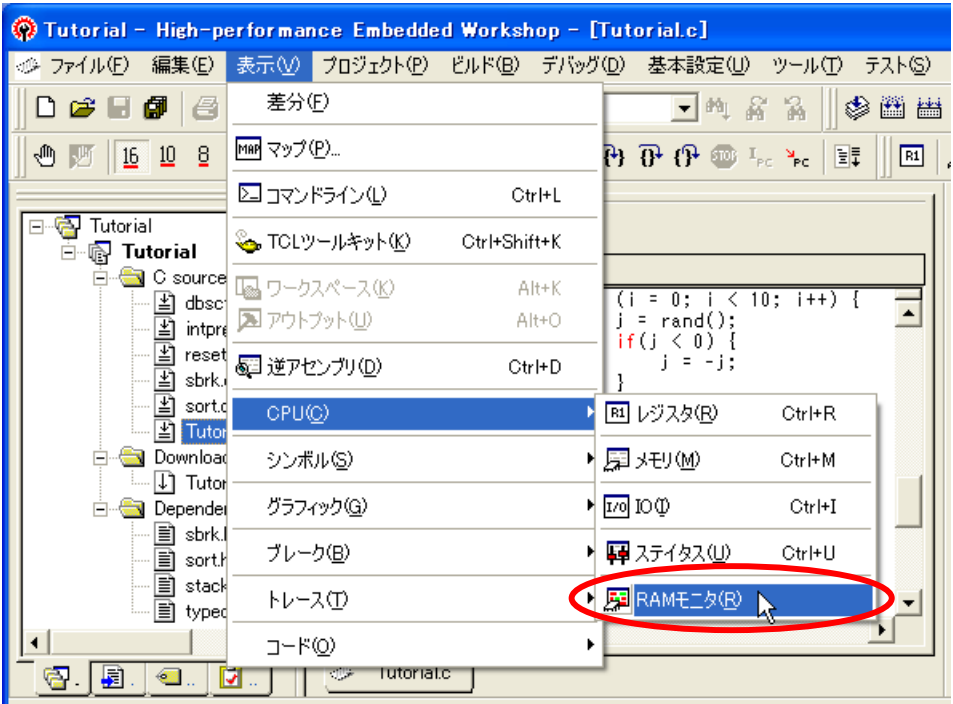

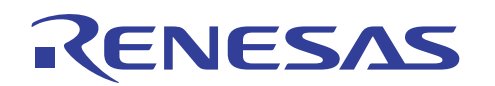

(30) RAM モニタウィンドウが表示されます。ツールバーの[RAM モニタ領域の設定]ボタンを押してください。

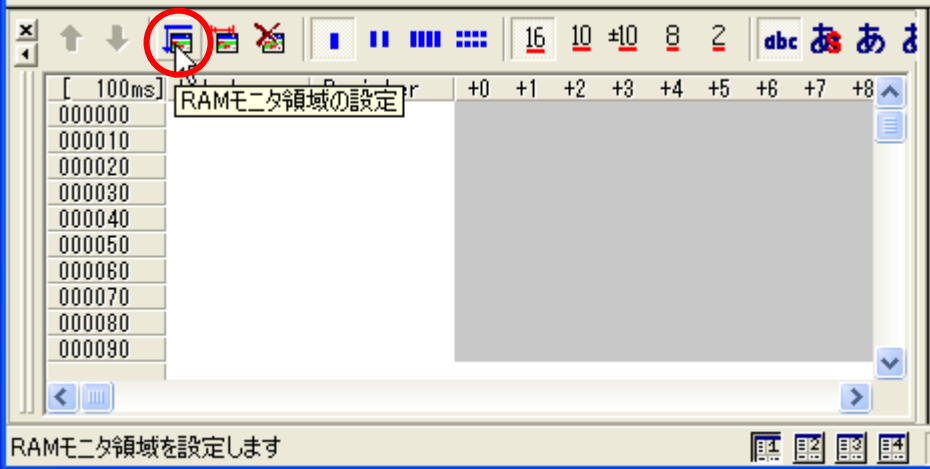

(31) [RAM モニタ領域設定]ダイアログボックスが表示されます。[追加]ボタンを押してください。

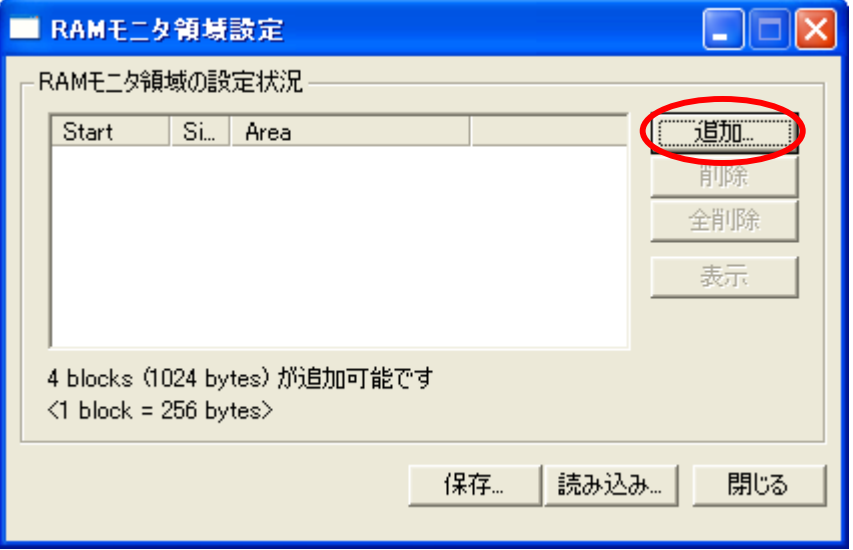

(32) [RAM モニタ領域の設定]ダイアログボックスが表示されます。[開始アドレス]には変数 "\_GUI\_global" を指定し て、[サイズ]を 1 ブロックに設定して[OK]ボタンを押してください。

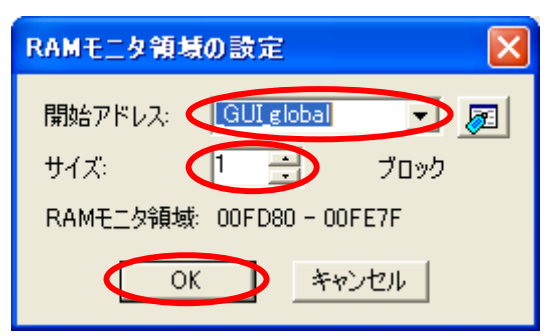

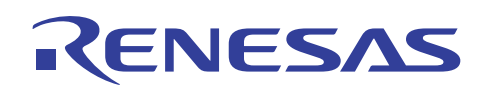

(33) [RAM モニタ領域設定]ダイアログボックスが下図のように設定されていることを確認して[閉じる]ボタンを押して ください。

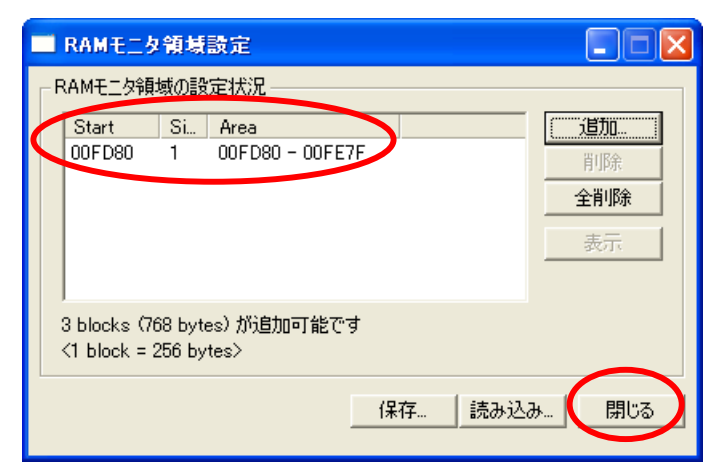

(34) 次にCウォッチウィンドウのツールバー[RAM モニタ有効化]ボタンを押して RAM モニタ機能を有効にしてくださ い。

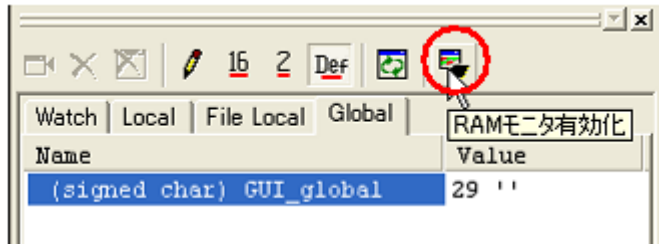

(35) [デバッグ]メニューから[リセット後実行]をクリックしてプログラムを実行してください。

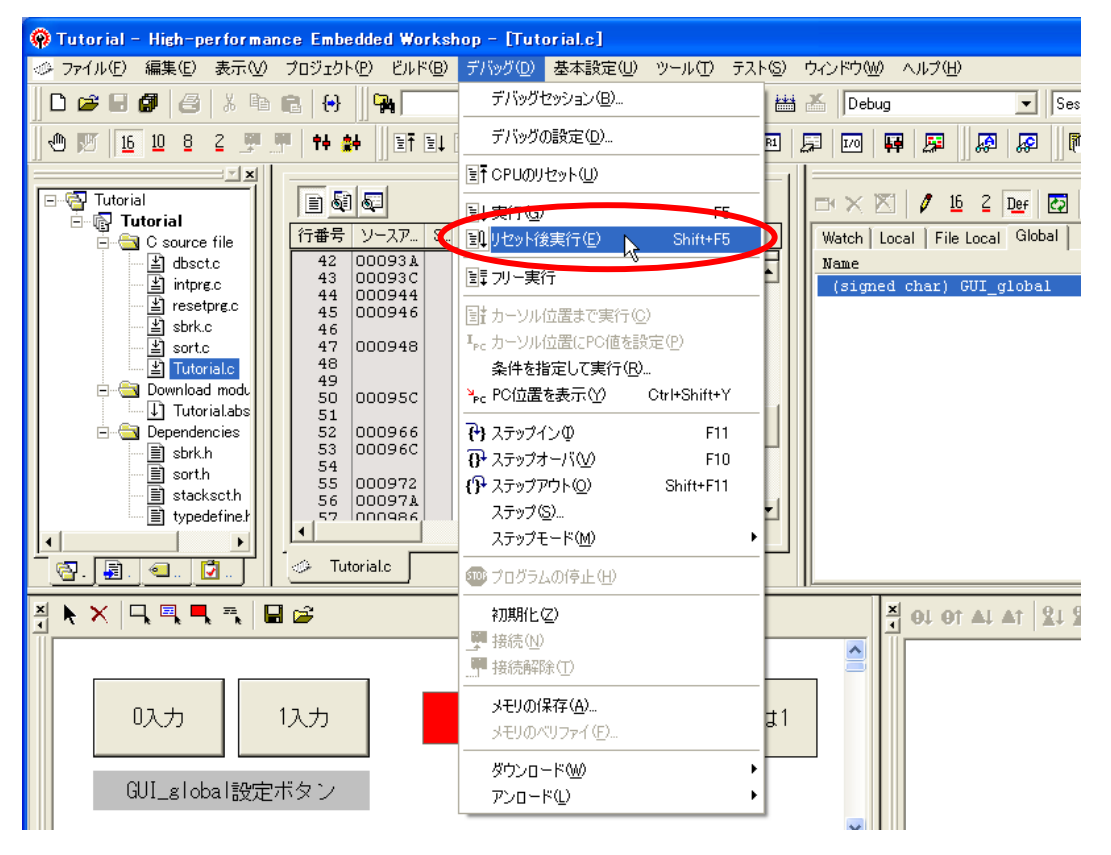

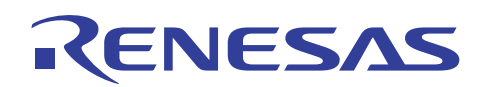

(36) プログラムの実行中は、Cウォッチウィンドウの変数 "GUI\_global" の値および GUI 入出力ウィンドウの仮想 LED とラベルアイテムが変化していきます。

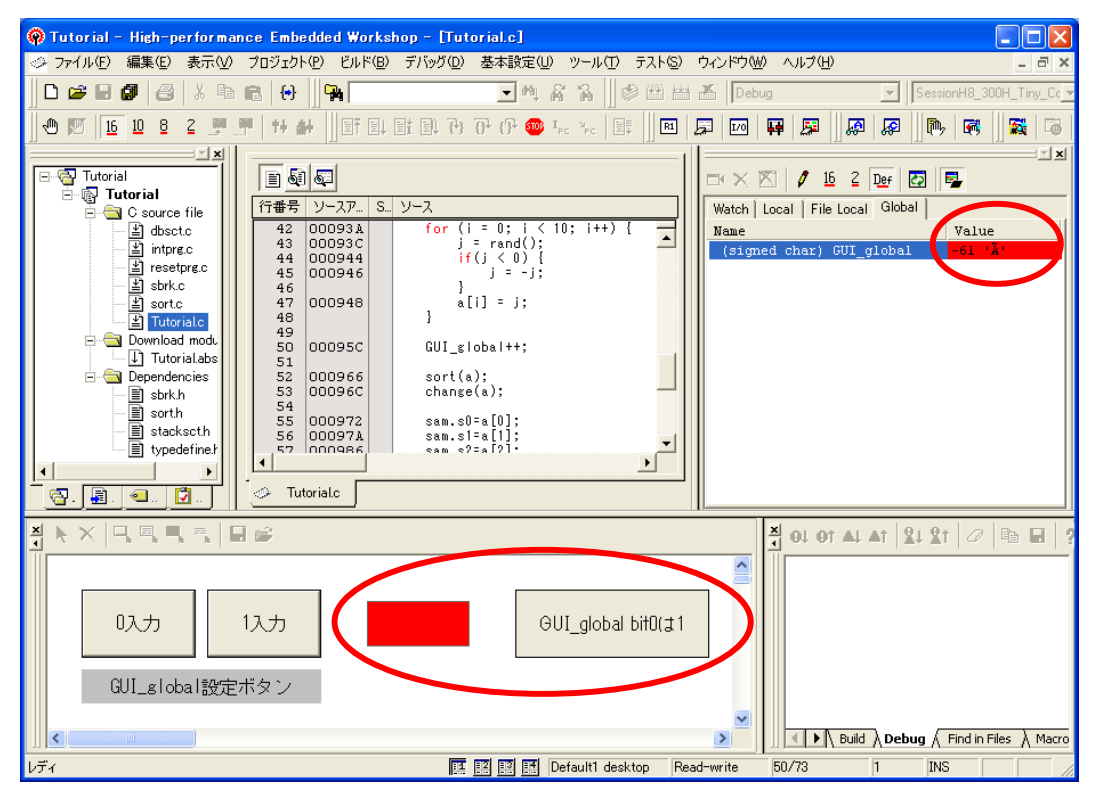

表示更新のタイミングにおいて、変数 "GUI\_global" が奇数(bit0 が 1)の時には仮想 LED は赤色を表示し、テ キストアイテムには「GUI global bit0 は 1」が表示されます。

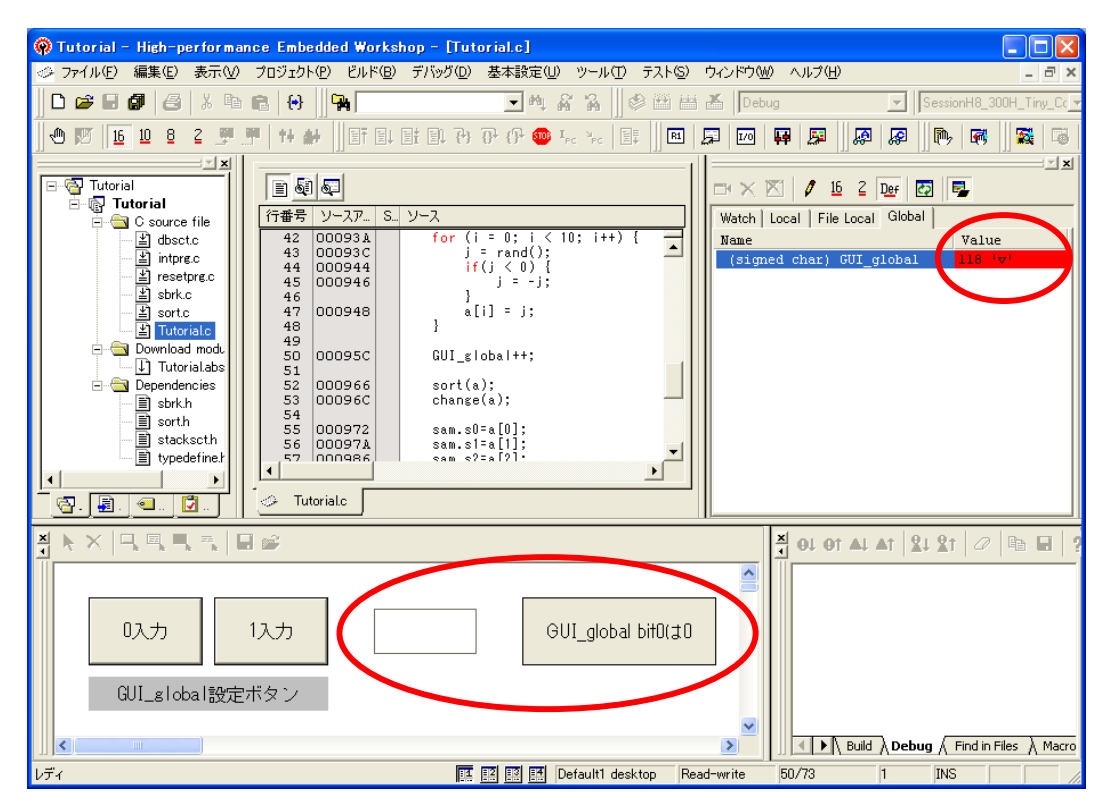

同様に表示更新のタイミングにおいて、変数 "GUI\_global" が偶数(bit0 が 0)の時には仮想 LED は白色を表示 し、テキストアイテムには「GUI\_global bit0 は 0」が表示されます。

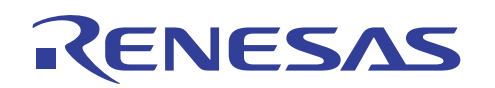

(37) GUI 入出力ウィンドウ上で右クリックを押すと次のポップアップメニューが表示されます。

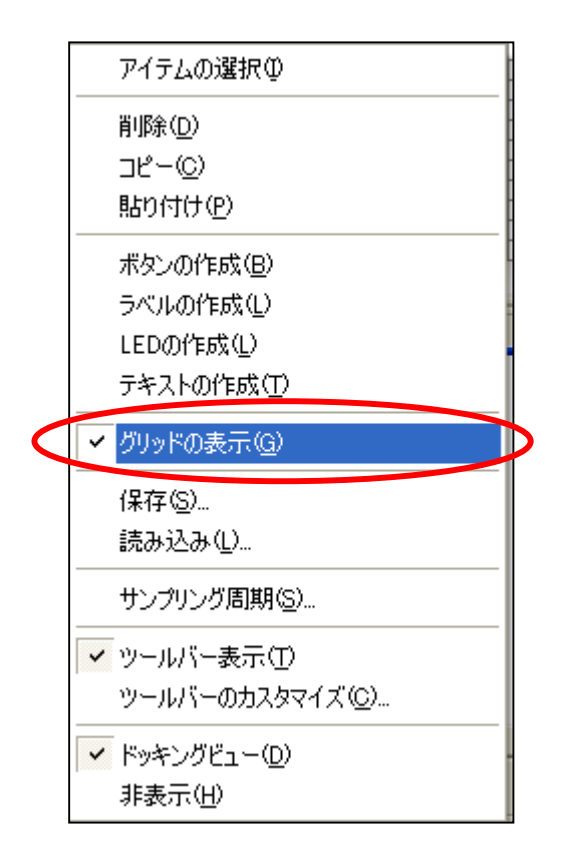

GUI 入出力ウィンドウ上のポップアップメニューから[グリッドの表示]を選択することで、下図のようにグリッドが 表示されます。各アイテムのサイズおよび配置を決める際の目安に利用可能です。

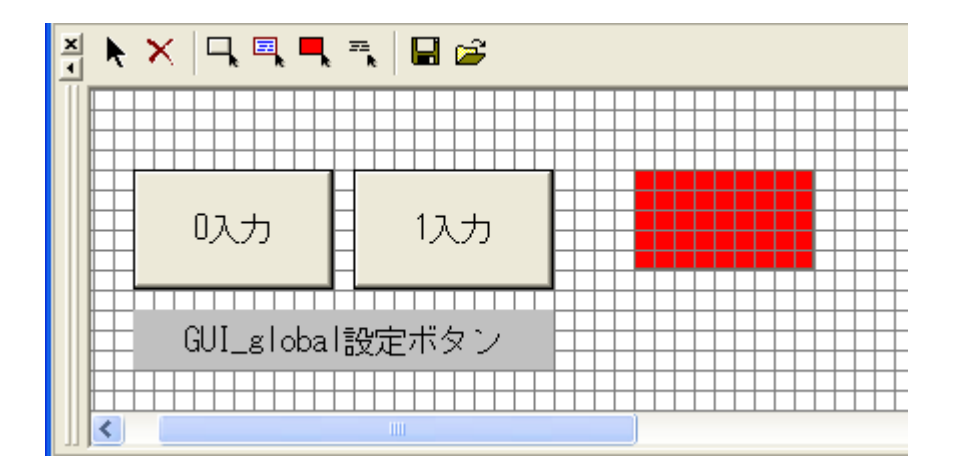

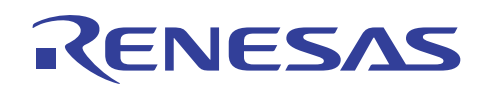

(38) GUI 入出力ウィンドウ上のポップアップメニューから[サンプリング周期]を選択することにより、GUI 入出力ウィン ドウの表示更新間隔を調整することができます。

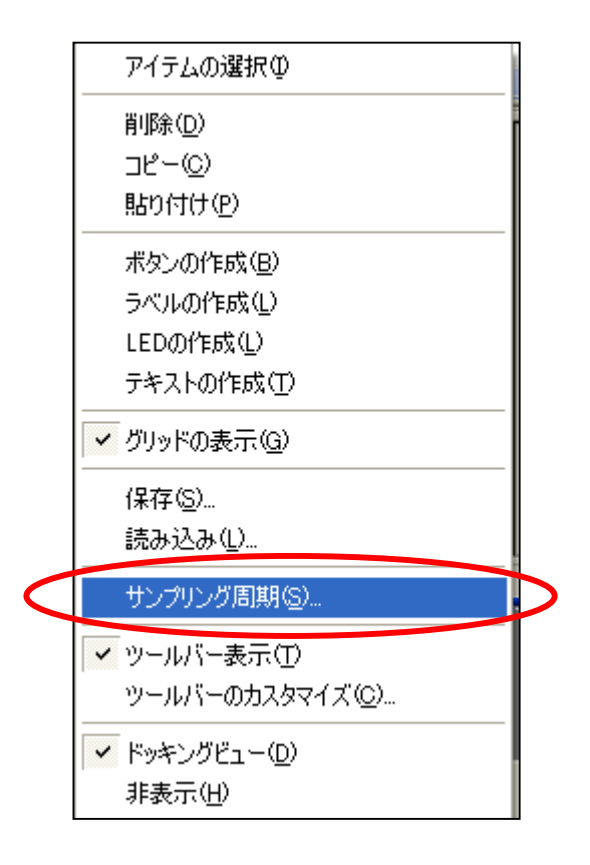

ポップアップメニューの[サンプリング周期]を押すと[表示更新]ダイアログボックスが表示されます。間隔値を指 定することにより GUI 入出力ウィンドウの表示更新間隔を 10 ミリ秒~10 秒の範囲で調整することが可能です。

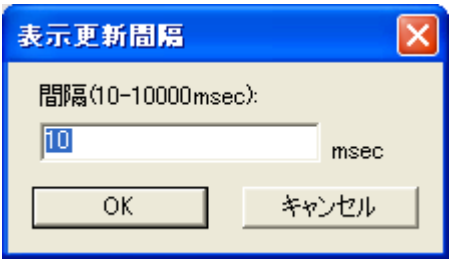

GUI 入出力機能のアイテムで指定したアドレスの値をユーザプログラムが更新する場合、GUI 入出力ウィンドウ のアイテムへの状態反映は、ここで指定した表示更新間隔毎に行われます。

# <span id="page-30-0"></span>ENESAS

#### 5. 関連ドキュメント

H8/300H Tiny コンパクトエミュレータおよび、HEW には本書で取り上げた機能以外にも便利な機能を豊 富に備えております。仕様の詳細、技術情報、制限事項など有用な情報を記載しておりますので下記、関連 ドキュメントも合わせて参照頂きますよう宜しく申し上げます。

【H8/300H Tiny コンパクトエミュレータ関連ドキュメント】

- ・ H8/300H Tiny コンパクトエミュレータデバッガ ユーザーズマニュアル
- ・ H8/300H Tiny コンパクトエミュレータデバッガ リリースノート

【High-performance Embedded Workshop 関連ドキュメント】

・ High-performance Embedded Workshop ユーザーズマニュアル

【CPU 関連ドキュメント】

- ・ H8/3664 グループハードウェアマニュアル
- ・ H8/300H シリーズ プログラミングマニュアル

【H8S,H8/300 シリーズ C/C++コンパイラパッケージ関連ドキュメント】

- ・ H8S,H8/300 シリーズ C/C++コンパイラ注意事項
- ・ C/C++コンパイラ、アセンブラ、最適化リンケージエディタ、ユーザーズマニュアル

本製品に関する情報は以下のルネサス・ウェブサイトをご覧下さい:

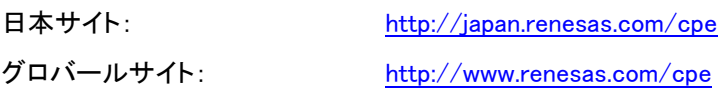

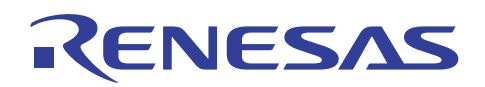

### ホームページとサポート窓口

ルネサステクノロジホームページ <http://japan.renesas.com/>

お問合せ先 <http://japan.renesas.com/inquiry> [csc@renesas.com](mailto:csc@renesas.com)

#### 改訂記録

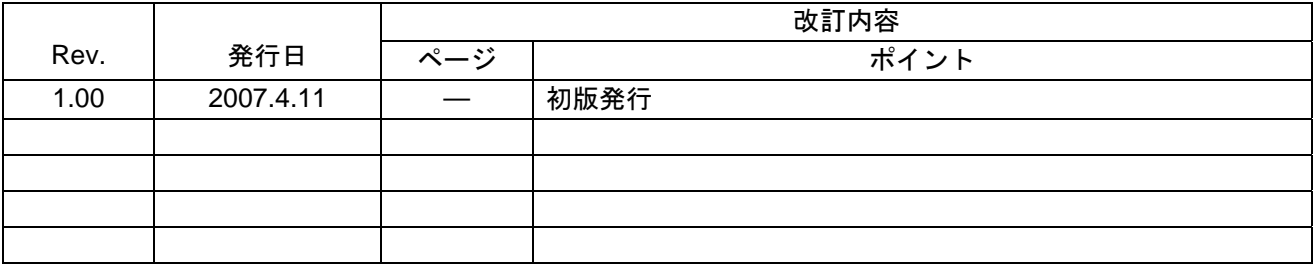

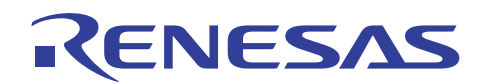

■ 本資料ご利用に際しての留意事項 ■

- 1. 本資料は、お客様に用途に応じた適切な弊社製品をご購入いただくための参考資料であり、本資料中に記載 の技術情報について弊社または第三者の知的財産権その他の権利の実施、使用を許諾または保証するもので はありません。 2. 本資料に記載の製品データ、図、表、プログラム、アルゴリズムその他応用回路例など全ての情報の使用に 起因する損害、第三者の知的財産権その他の権利に対する侵害に関し、弊社は責任を負いません。 3. 本資料に記載の製品および技術を大量破壊兵器の開発等の目的、軍事利用の目的、あるいはその他軍事用途 の目的で使用しないでください。また、輸出に際しては、「外国為替及び外国貿易法」その他輸出関連法令 を遵守し、それらの定めるところにより必要な手続を行ってください。 4. 本資料に記載の製品データ、図、表、プログラム、アルゴリズムその他応用回路例などの全ての情報は本資 料発行時点のものであり、弊社は本資料に記載した製品または仕様等を予告なしに変更することがありま す。弊社の半導体製品のご購入およびご使用に当たりましては、事前に弊社営業窓口で最新の情報をご確認 頂きますとともに、弊社ホームページ(http://www.renesas.com)などを通じて公開される情報に常にご注意 下さい。 5. 本資料に記載した情報は、正確を期すため慎重に制作したものですが、万一本資料の記述の誤りに起因する 損害がお客様に生じた場合においても、弊社はその責任を負いません。 6. 本資料に記載の製品データ、図、表などに示す技術的な内容、プログラム、アルゴリズムその他応用回路例 などの情報を流用する場合は、流用する情報を単独で評価するだけでなく、システム全体で十分に評価し、 お客様の責任において適用可否を判断して下さい。弊社は、適用可否に対する責任は負いません。 7. 本資料に記載された製品は、各種安全装置や運輸・交通用、医療用、燃焼制御用、航空宇宙用、原子力、海 底中継用の機器・システムなど、その故障や誤動作が直接人命を脅かしあるいは人体に危害を及ぼすおそれ のあるような機器・システムや特に高度な品質・信頼性が要求される機器・システムでの使用を意図して設 計、製造されたものではありません(弊社が自動車用と指定する製品を自動車に使用する場合を除きます)。 これらの用途に利用されることをご検討の際には、必ず事前に弊社営業窓口へご照会下さい。なお、上記用 途に使用されたことにより発生した損害等について弊社はその責任を負いかねますのでご了承願います。 8. 第7項にかかわらず、本資料に記載された製品は、下記の用途には使用しないで下さい。これらの用途に使 用されたことにより発生した損害等につきましては、弊社は一切の責任を負いません。 1) 生命維持装置。 2) 人体に埋め込み使用するもの。 3) 治療行為(患部切り出し、薬剤投与等)を行なうもの。 4) その他、直接人命に影響を与えるもの。 9. 本資料に記載された製品のご使用につき、特に最大定格、動作電源電圧範囲、放熱特性、実装条件およびそ の他諸条件につきましては、弊社保証範囲内でご使用ください。弊社保証値を越えて製品をご使用された場 合の故障および事故につきましては、弊社はその責任を負いません。 10. 弊社は製品の品質及および信頼性の向上に努めておりますが、特に半導体製品はある確率で故障が発生した り、使用条件によっては誤動作したりする場合があります。弊社製品の故障または誤動作が生じた場合も人 身事故、火災事故、社会的損害などを生じさせないよう、お客様の責任において冗長設計、延焼対策設計、 誤動作防止設計などの安全設計(含むハードウエアおよびソフトウエア)およびエージング処理等、機器ま たはシステムとしての出荷保証をお願いいたします。特にマイコンソフトウエアは、単独での検証は困難な ため、お客様が製造された最終の機器・システムとしての安全検証をお願い致します。 11. 本資料に記載の製品は、これを搭載した製品から剥がれた場合、幼児が口に入れて誤飲する等の事故の危険 性があります。お客様の製品への実装後に容易に本製品が剥がれることがなきよう、お客様の責任において 十分な安全設計をお願いします。お客様の製品から剥がれた場合の事故につきましては、弊社はその責任を 負いません
	- 12. 本資料の全部または一部を弊社の文書による事前の承諾なしに転載または複製することを固くお断り致し ます。
	- 13. 本資料に関する詳細についてのお問い合わせ、その他お気付きの点等がございましたら弊社営業窓口までご 照会下さい。

© 2007. Renesas Technology Corp., All rights reserved.